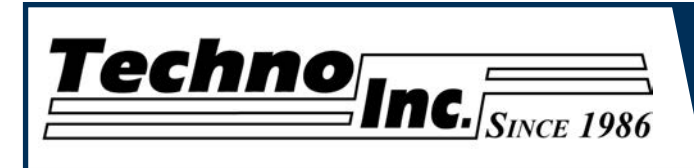

**This document will provide a quick guide to the set up and operating procedure of the Techno HD Mini and Techno HD Series Router with a NCstudio Controller.** 

**The HD Router is powered by high precision stepper motors and controlled by a hand-held NCstudio controller. It operates independently of a PC and files are transferred from a Cam system via a USB memory stick.**

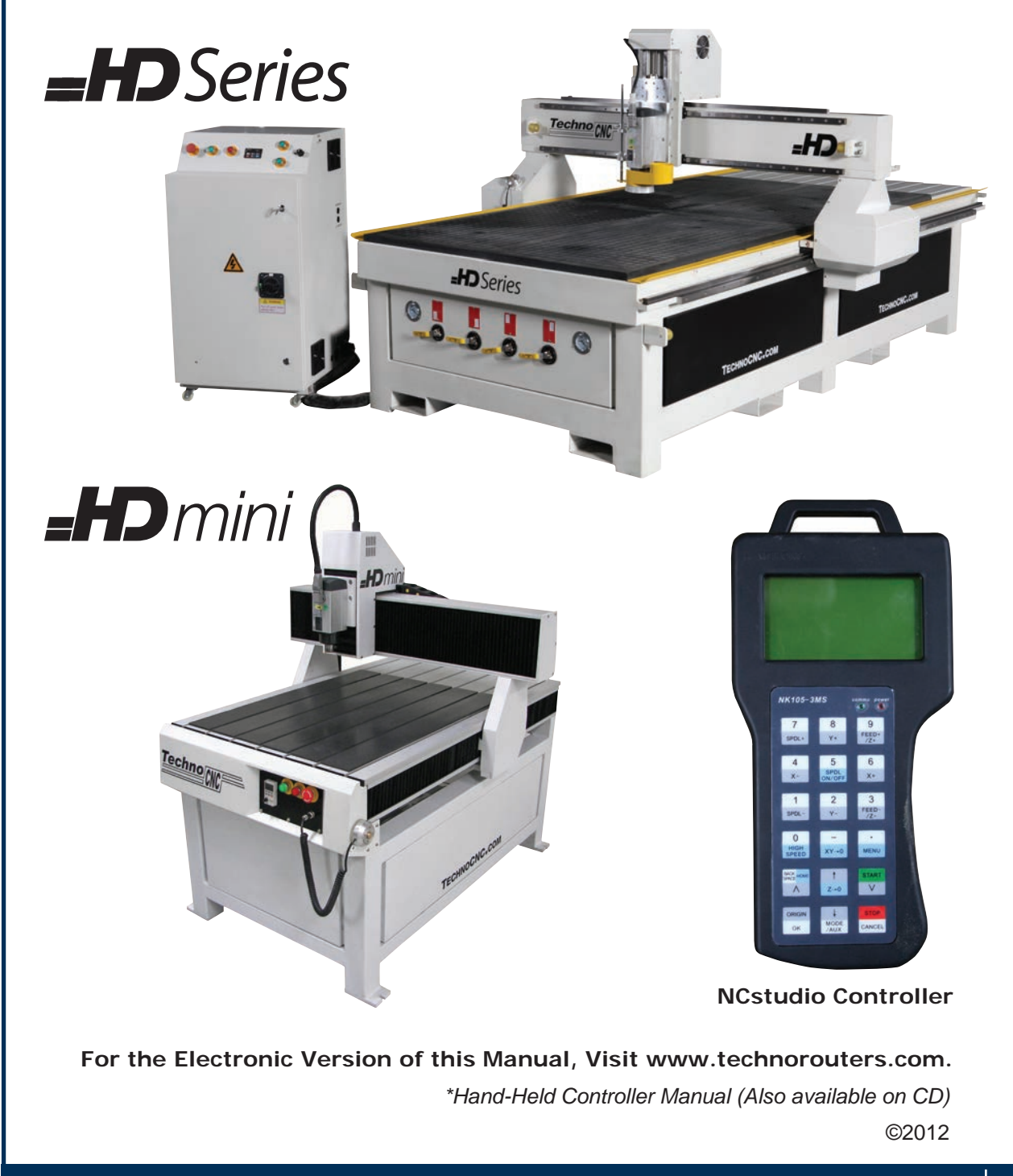

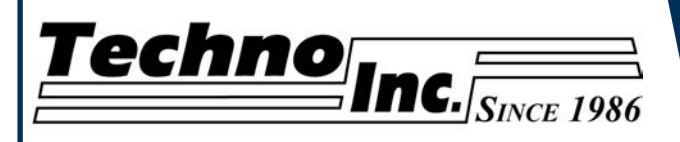

# **TABLE OF CONTENTS**

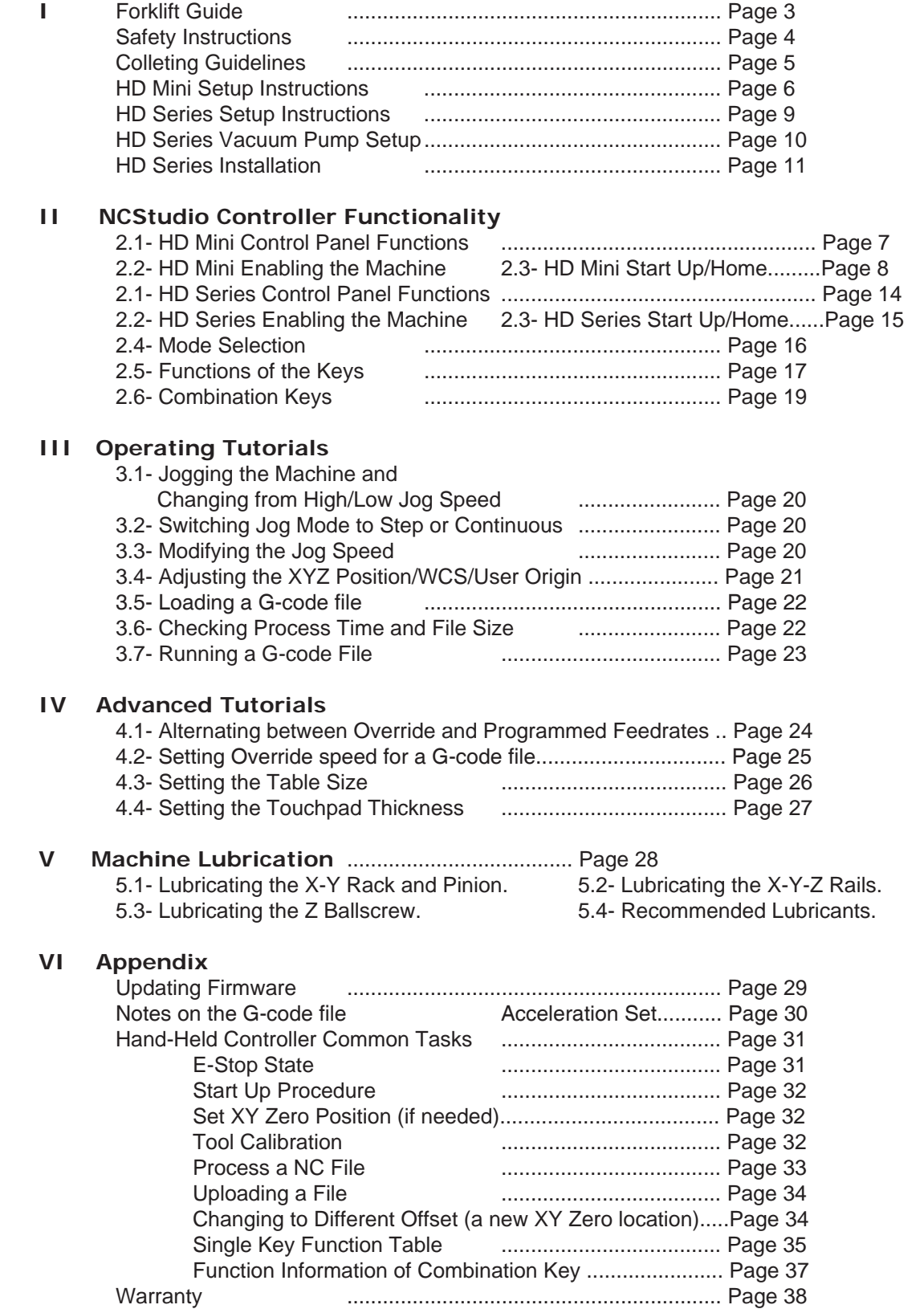

<span id="page-2-0"></span>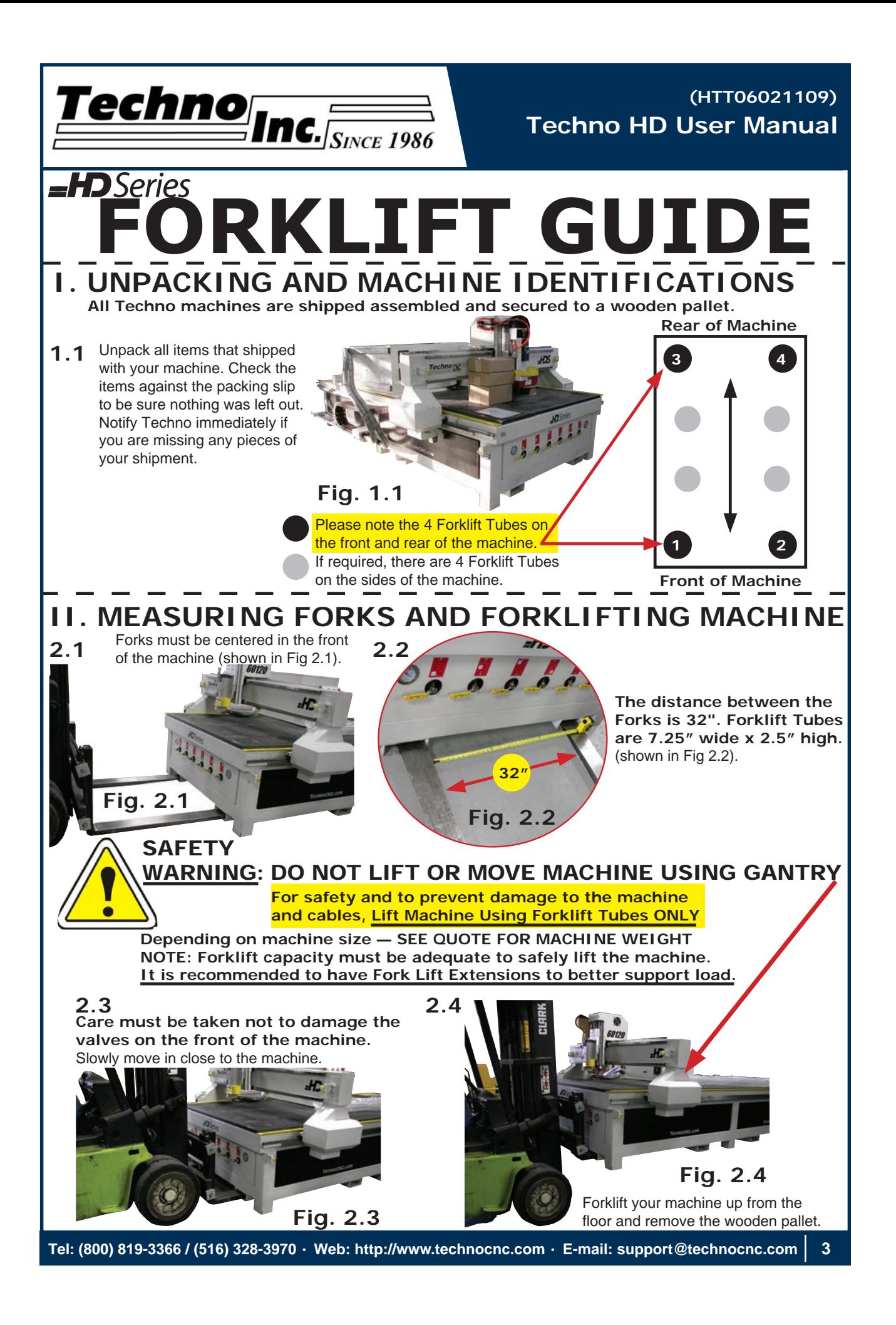

<span id="page-3-0"></span>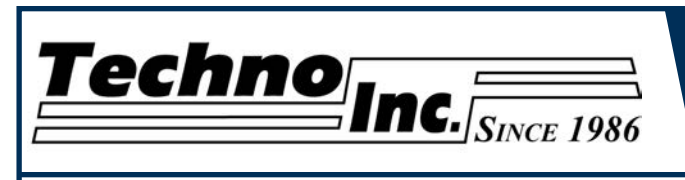

# **Safety Instructions**

**READ THESE INSTRUCTIONS THOROUGHLY** *BEFORE* **OPERATING MACHINE. DO NOT OPERATE MACHINE IF YOU ARE UNFAMILIAR WITH THESE SAFE OPERATING INSTRUCTIONS. DO NOT OPERATE MACHINE WITHOUT KNOWING WHERE THE EMERGENCY STOP SWITCH IS LOCATED.**

### WARNING: **IMPROPER OR UNSAFE OPERATION OF THE MACHINE WILL RESULT IN PERSONAL INJURY AND/OR DAMAGE TO THE EQUIPMENT.**

- 1. Keep fingers, hands, and all other objects away from machine while power is on.
- 2. Disconnect power to all system components when not in use, when changing accessories, and before servicing.
- 3. Do not loosen, remove, or adjust machine parts or cables while power is on.
- 4. Exercise care with machine controls and around keyboard to avoid unintentional starting.
- 5. Make sure voltage supplied is appropriate to specifications of components.
- 6. Machines must be plugged into threepronged grounded outlets. Do not remove the grounding plug or connect into an ungrounded extension cord.
- 7. Keep cables and cords away from heat, oil, and sharp edges. Do not overstretch or run them under other objects or over work surfaces.
- 8. Use proper fixtures and clamps to secure work. Never use hands to secure work.
- 9. Do not attempt to exceed limits of machine.
- 10. Do not attempt to use machine for purposes other than what is intended.
- 11. Use machine only in clean, well-lit areas free from flammable liquids and excessive moisture.
- 12. Stay alert at all times when operating the machine.
- 13. Always wear safety goggles.
- 14. Do not wear loose-fitting clothing when operating machine. Long hair should be protected.
- 15. Always maintain proper balance and footing when working around the machine.
- 16. Maintain equipment with care. Keep cutting tools clean and sharp. Lubricate and change accessories when necessary. Cables and cords should be inspected regularly. Keep controls clean and dry.
- 17. Before using, check for damaged parts. An authorized service center should perform all repairs. Only identical or authorized replacement parts should be used.
- 18. Remove any adjusting keys and wrenches before turning machine on.
- 19. Do not operate the machine unattended.
- 20. Follow all safety instructions and processing instructions in the MSDS for the material being processed.
- 21. Use proper precautions with dust collection systems to prevent sparks and fire hazards.
- 22. Make sure to have proper fire extinguishing equipment on hand at all times.

**PREVENT FIRE HAZARDS by using the proper feeds, speeds, and tooling while operating your Techno machine. For example, setting feeds and speeds too low and/or using dull tool bits creates friction at the material. The friction generates heat which can result in a fire that can be drawn through the vacuum table or dust collector without warning. Fire hazard from friction heating caused by dull tools is possible when cutting certain materials, especially composite material such as wood composites, MDF and Particleboard. © 2012**

**4 Tel: (800) 819-3366 / (516) 328-3970 · [Web: http://www.technocnc.com](http://www.technocnc.com/) · E-mail: [support@technocnc.com](mailto:support%40technocnc.com?subject=Techno%20Support%20Question)**

<span id="page-4-0"></span>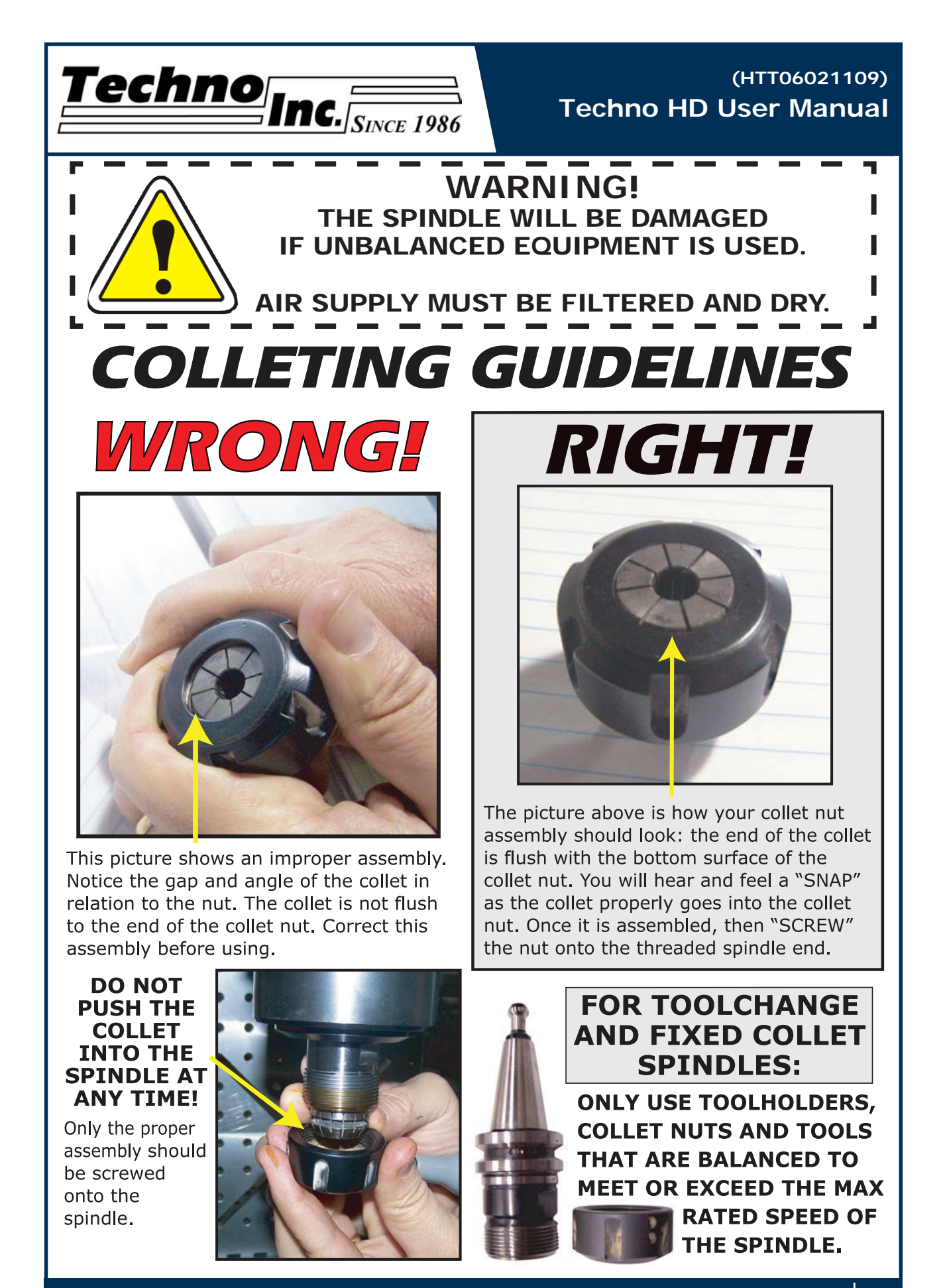

<span id="page-5-0"></span>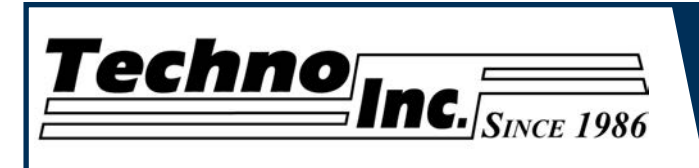

# **I. TECHNO HD MINI SETUP**

**The Techno HD Mini Router is powered by 220 Volt AC and the electronics require Single Phase power.**

**Fig. 1.1a**

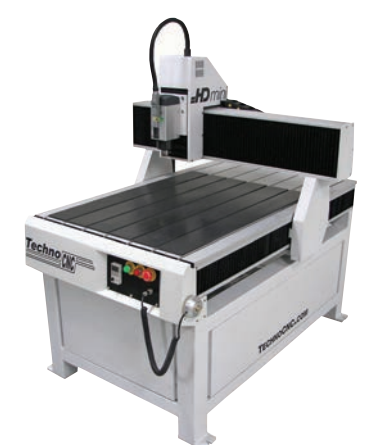

**1.1** When unpacking the machine, avoid twisting any of the cables. (Fig 1.1a and Fig 1.1b)

**Fig. 1.1b**

**1.2** The power cable is supplied without a plug. **You will need to supply your own plug.** Have a suitably qualified person attach the correct plug in compliance with the wiring standards in your area.

### **The machine must be connected to a 220V, single phase, 15A circuit.**

The cable that we supply will be one of two types. It may either be a cable with a brown, blue, and green/yellow wire or a cable with a black, white, and green wire. (Fig 1.2)

**Power is connected as follows:**

**Cable type 1: Brown - hot Blue - hot Green/yellow - ground**

**Cable type 2: Black - hot White - hot Green - ground** 

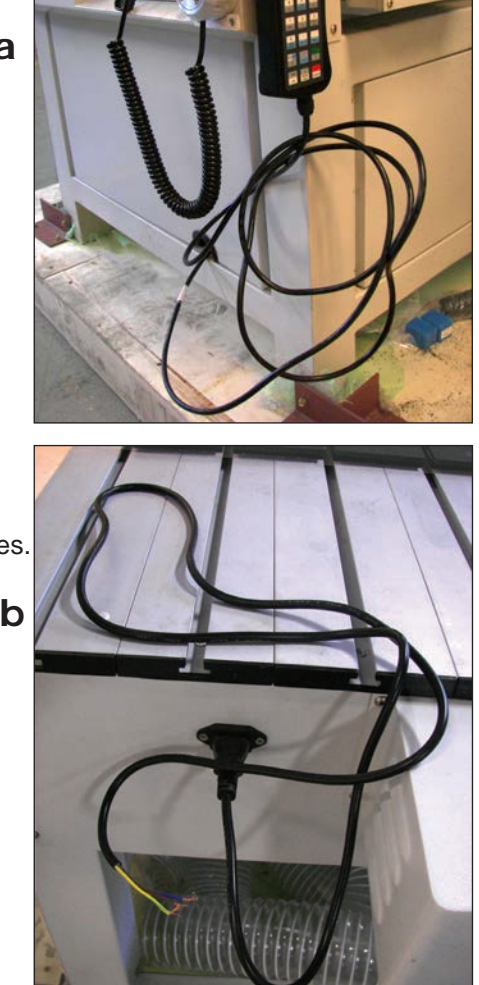

**Fig. 1.2**

<span id="page-6-0"></span>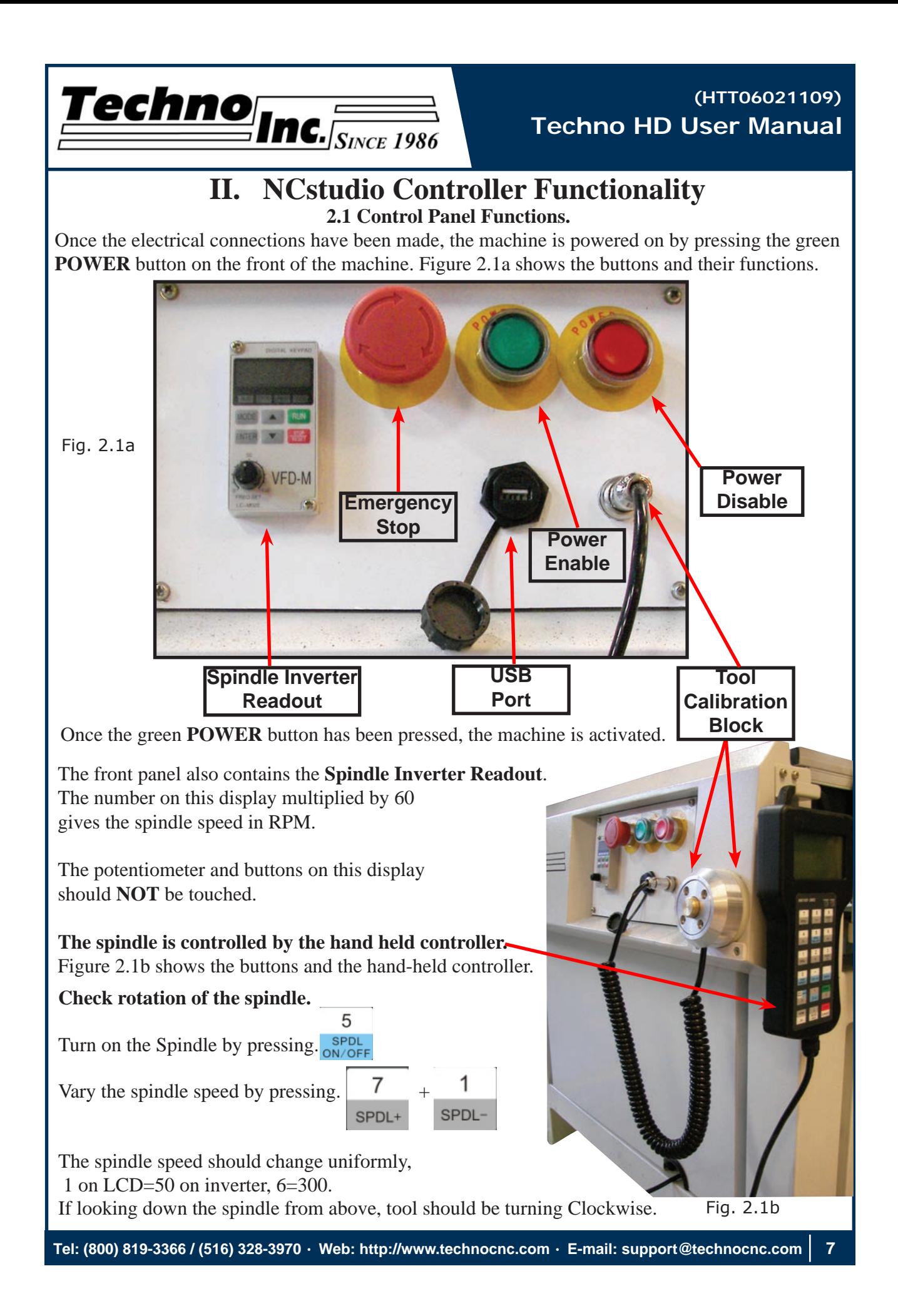

<span id="page-7-0"></span>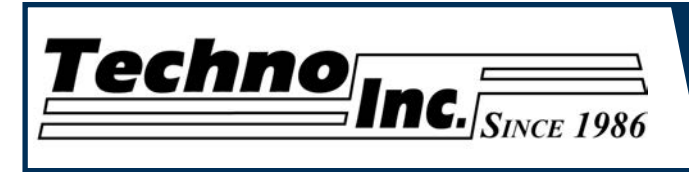

### **2.2 Enabling The Machine.**

When the machine is plugged in, the red **POWER** button will light up indicating the machine is powered, but motors are not yet powered. Fig 2.2a

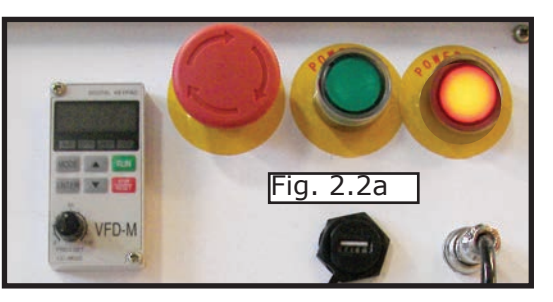

(Note that the red POWER button will light up if the Emergency Stop is pressed during operation.)

Activate the machine by pressing the green **POWER** button. Power is now applied to the machine. The green light will now light up and the red light will go off. Fig 2.2b

### **2.3 Start-Up/Home**

When the machine first powers on, the display on the controller will light up and display. Fig 2.3a

Once the system has booted it will ask the user "Are you sure to back to reference point?" Fig 2.3b Fig. 2.3a Fig. 2.3b Fig. 2.3c

OK

This is prompting the user to allow the machine to move back to the end of travel on all axis. There are two options that can be picked by pressing the following buttons.

*STOP CANCEL* CANCEL

**STOP** This will abort the sequence and the machine will stay still. There will be no reference position and break points, offsets and all functions that rely on a reference position will be invalid.

**MACHINE** *Machine* **ORIGIN** *Origin OK*

This will cause the machine to first move the Z-axis to the top of travel. Then the X and Y axis will move simultaneously, to the home /reference position. A sensor on the gantry is used to locate this position. Fig. 2.3c

The homing procedure can be canceled at anytime by pressing Stop/Cancel.

Once the machine has moved to the end of travel on each axis it will stop and enter an IDLE state.

The machine will be in ORIGIN mode, and must be taken out of that mode before it can be jogged.

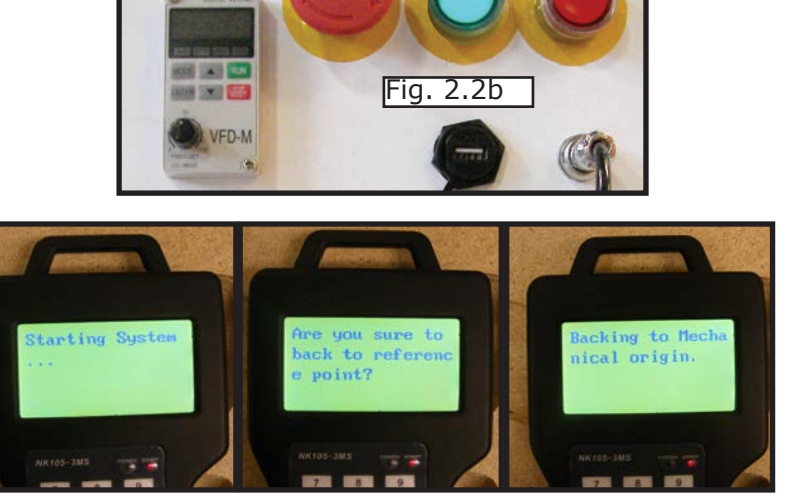

<span id="page-8-0"></span>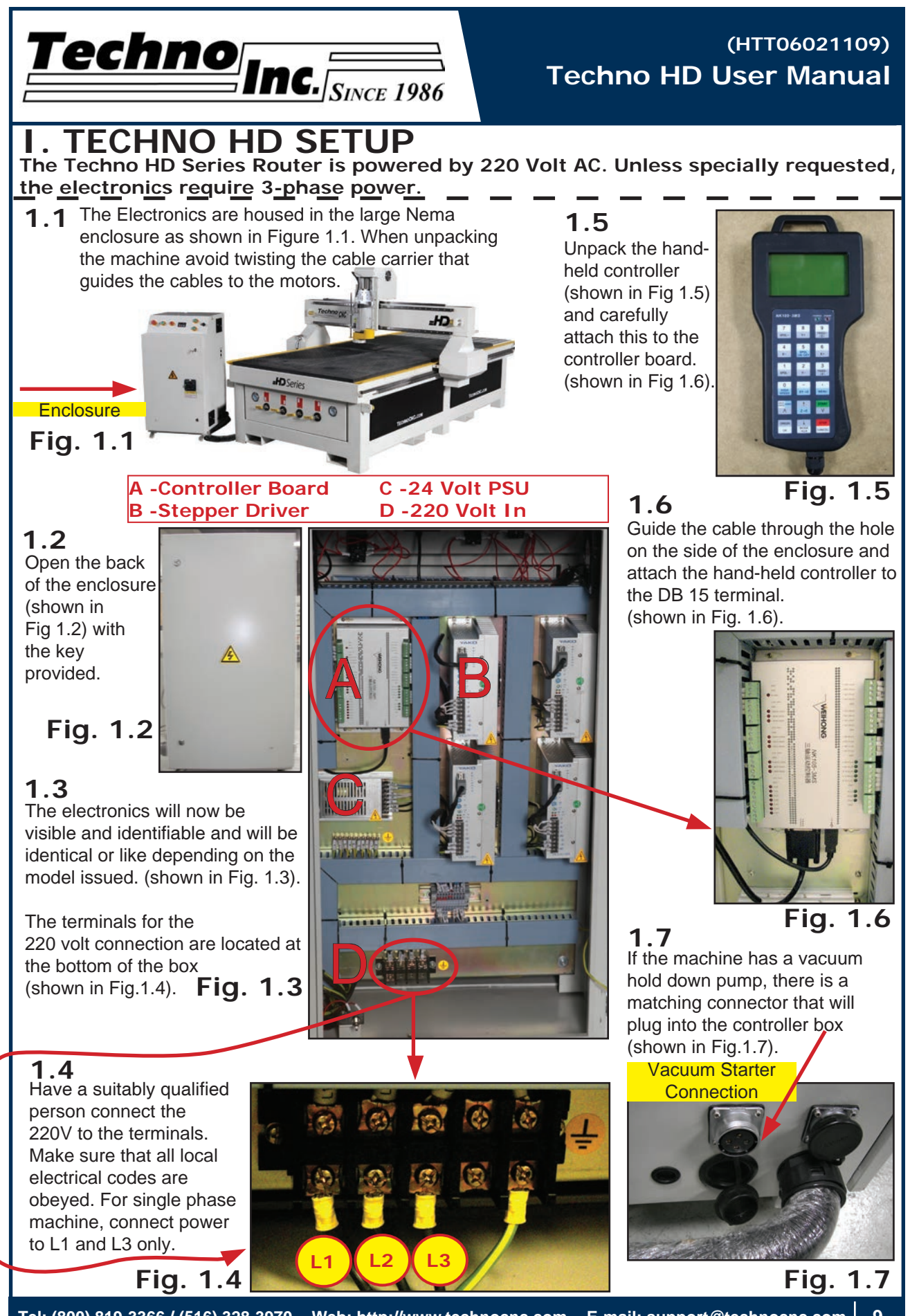

**Tel: (800) 819-3366 / (516) 328-3970 · [Web: http://www.technocnc.com](http://www.technocnc.com/) · E-mail: [support@technocnc.com](mailto:support%40technocnc.com/?subject=Techno%20Support%20Question) 9**

<span id="page-9-0"></span>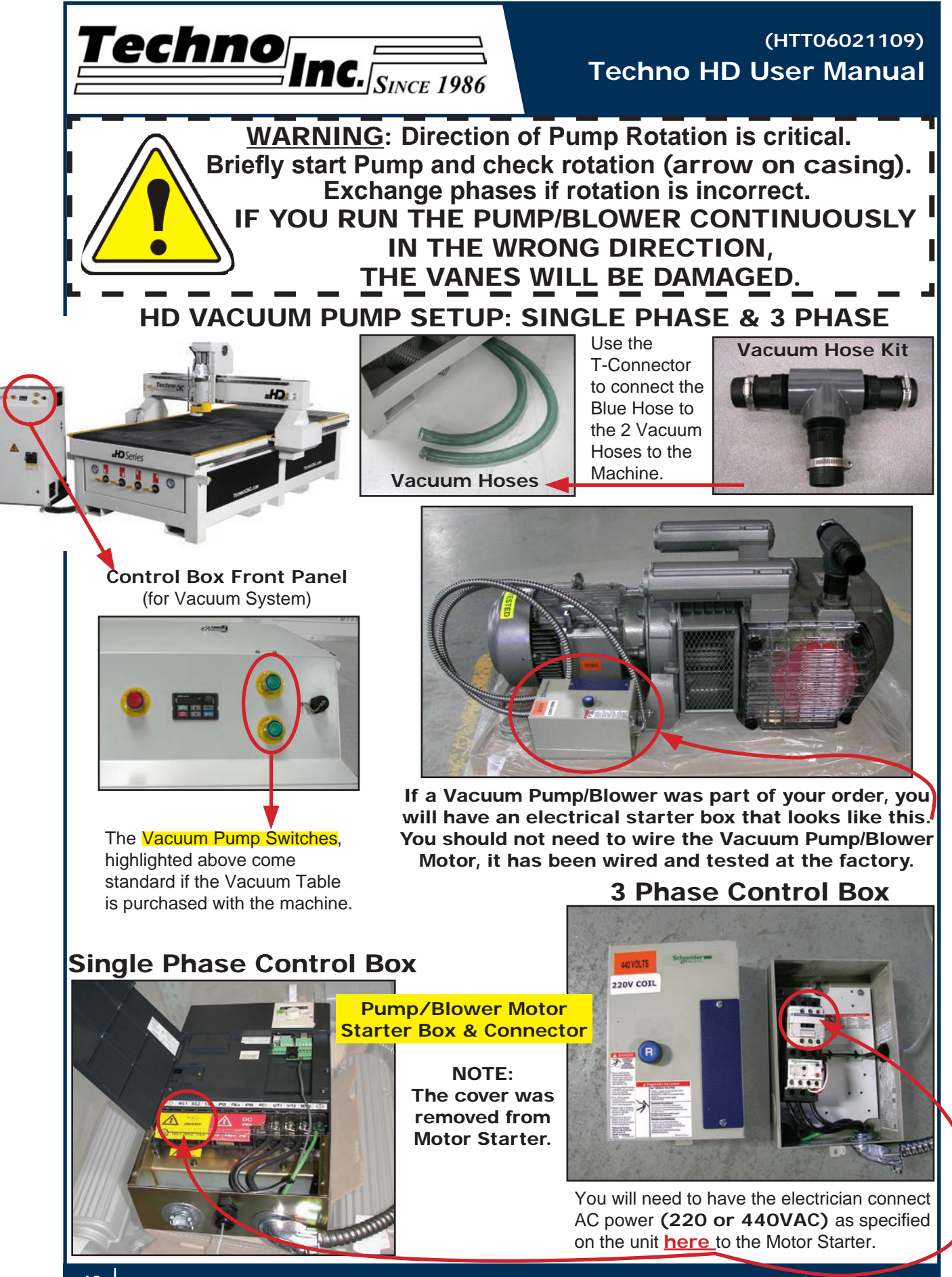

**10 Tel: (800) 819-3366 / (516) 328-3970 · [Web: http://www.technocnc.com](http://www.technocnc.com/) · E-mail: [support@technocnc.com](mailto:support%40technocnc.com?subject=Techno%20Support%20Question)**

<span id="page-10-0"></span>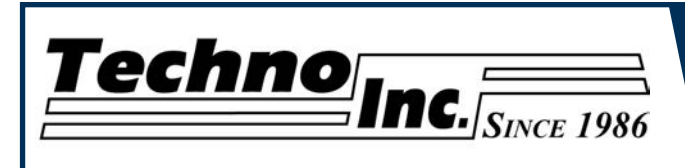

# **I. Techno HD Installation**

The Techno HD series Router is powered by 220 Volts AC.

Unless specially requested the electronics require 3 phase power.

1.1 The Electronics are housed in the large controller box as shown in figure 1.1. When unpacking the machine avoid twisting the cable carrier that guides the cables to the motors.

Controller box

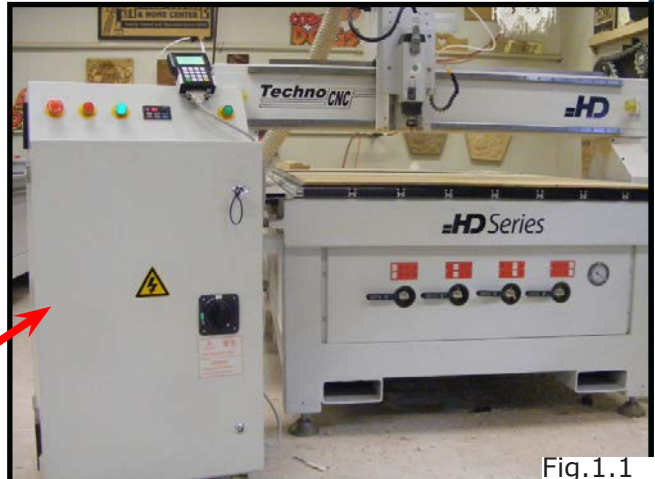

1.2 Open the back of the controller box (shown in Fig 1.2a) with the key provided. The electronics will now be exposed and components identified in Fig 1.2b.

- A- Controller Board.
- B- 24Volt PSU.
- C- Stepper Driver.
- D- 220Volt In.

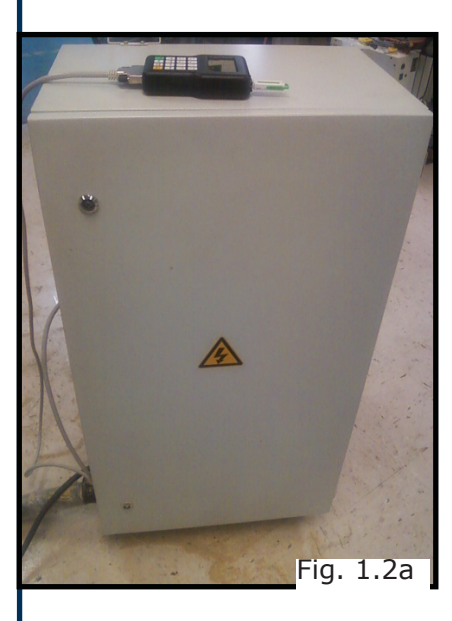

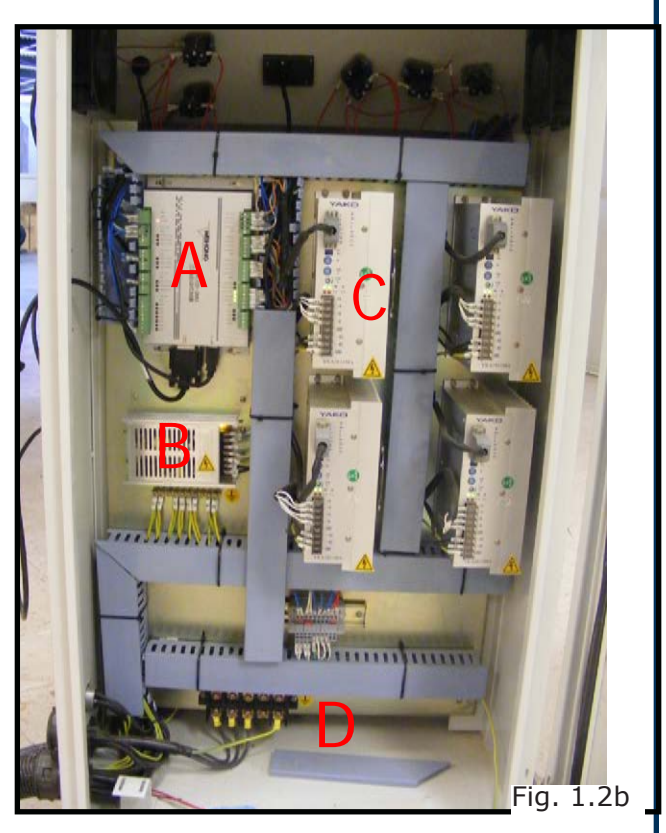

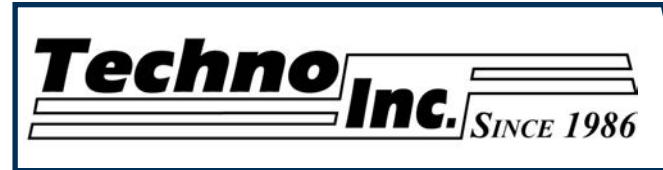

### **1.3**

Take the block connector coming from the Handheld controller (fig 1.3a,) and guide it through the hole in the side of the box. Locate the controller board (fig 1.3b) and attach the block connector as shown by the red arrow.

The USB extender cable should be connected to the controller board already.

If it is not, connect it now.

## **1.4**

Have a qualified electrician attach 220Volts to the terminal on the bottom of the box (fig 1.4.) Unless specifically requested by the user, 3 Phase 220Volt is needed.

If the machine has been modified for single phase operation, then L1, L3 and GND are used, and nothing is attached to L2.

### **1.5**

If the machine has a vacuum table the Vacuum Pump should be wired to 220V or 440V (depending on what is specified on the Unit, by a qualified Electrician. Fig 1.5a Voltage In

The starter box will have a round silver connector attached to a grey cable coming out of it, fig 1.5b.

This connector plugs into the socket on the side of the machine, fig 1.5c.

This cable provides 220 volts to the starter coil to turn on the vacuum.

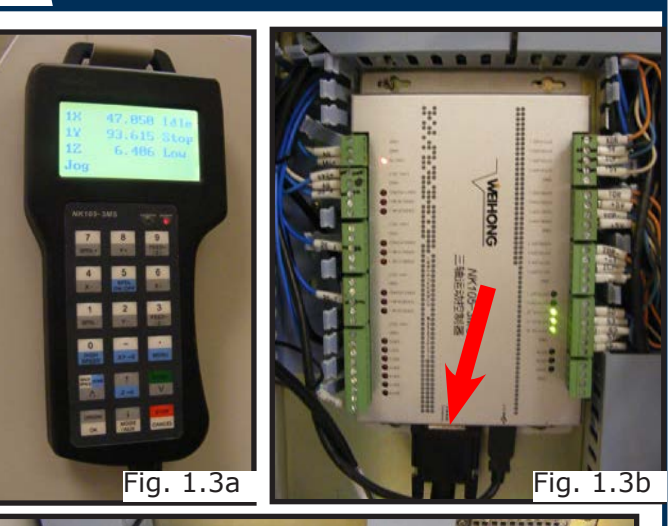

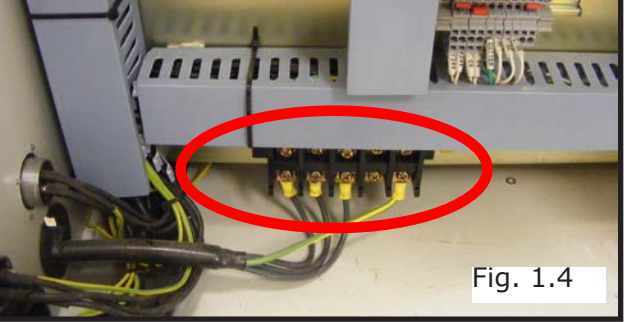

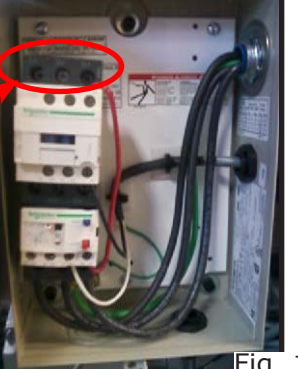

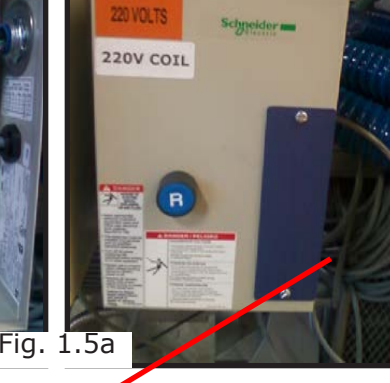

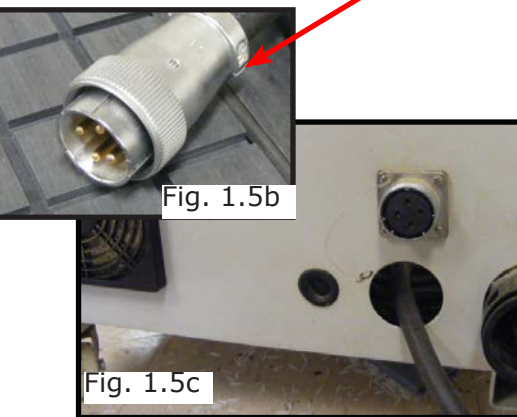

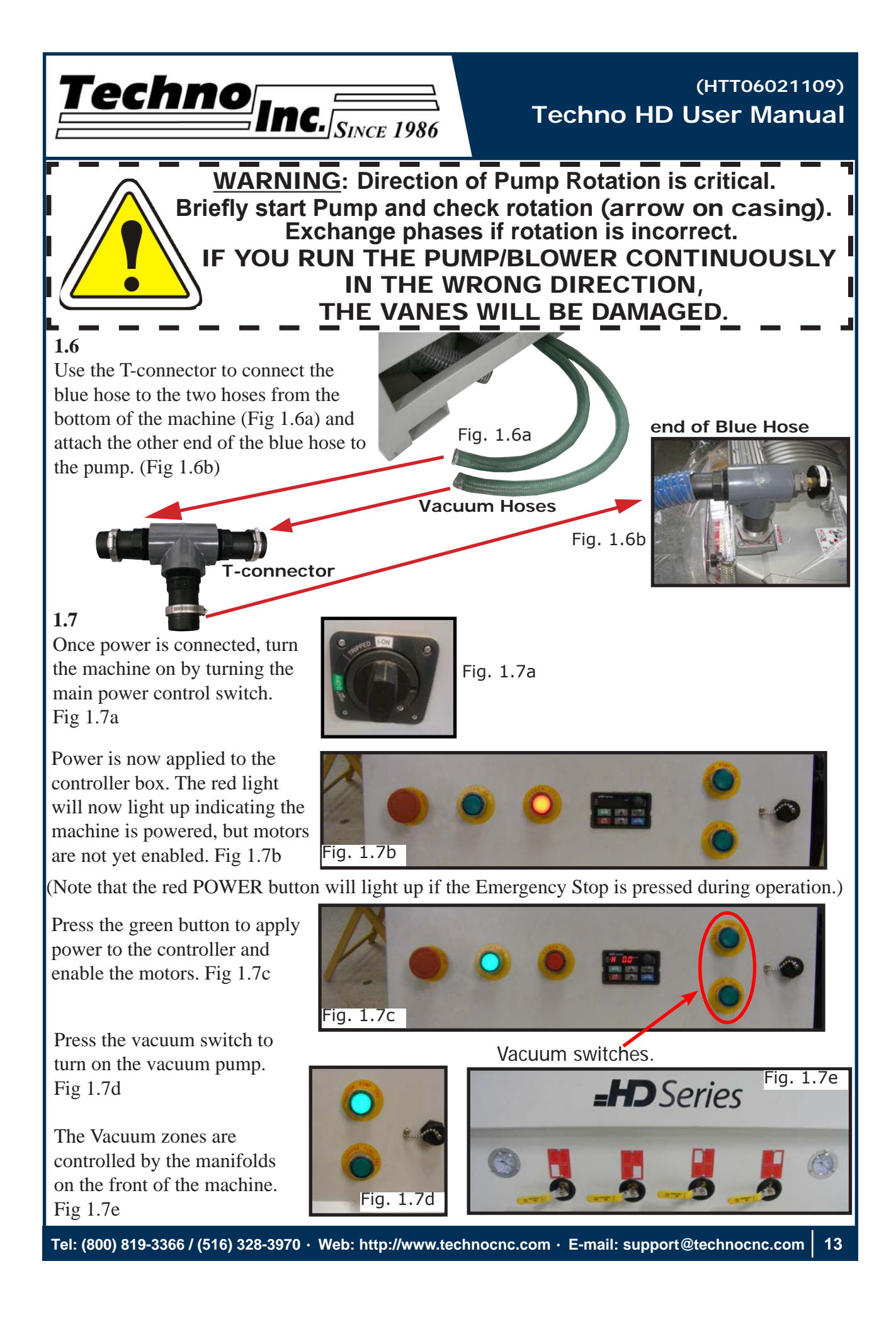

<span id="page-13-0"></span>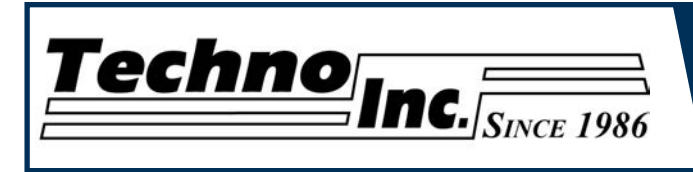

# **II. NCstudio Controller Functionality**

### **2.1 Control Panel Functions.** Once the electrical connections have been made, controller is powered by turning the main power switch, on the front of the machine, to the ON position (as shown in Fig. 2.1a).

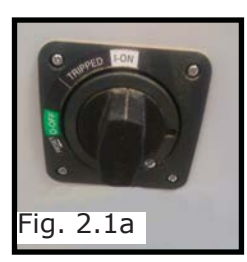

Figure 2.1b shows the buttons and their functions.

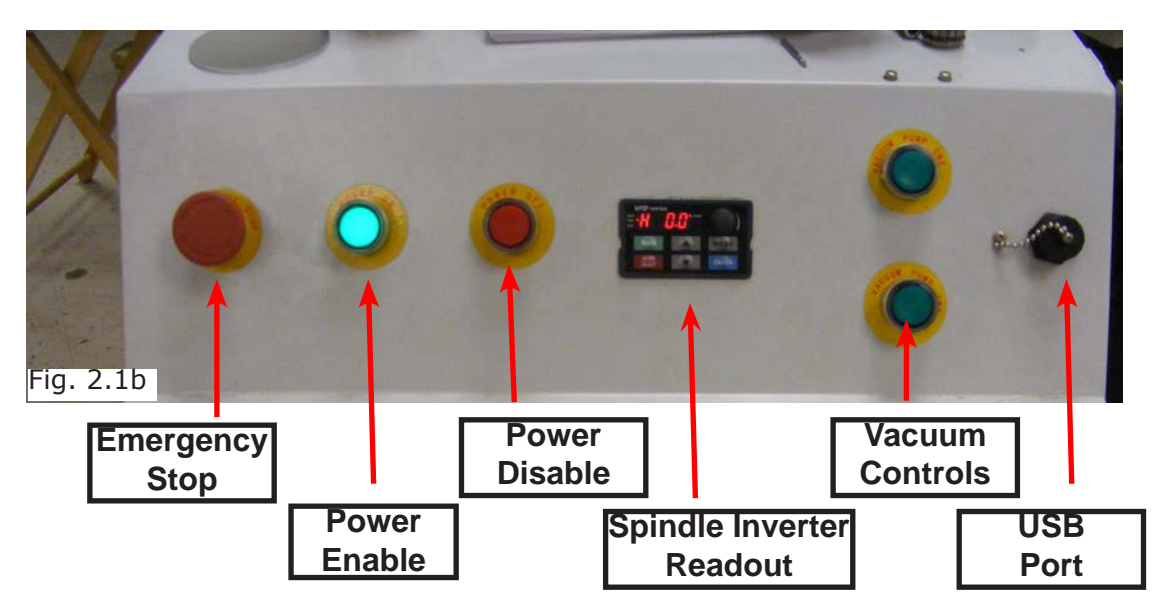

Once the main power switch has been engaged the controller is activated by pressing the green on switch on the front of the controller.

The front panel also contains the spindle speed readout. The number on this display multiplied by 60 gives the spindle speed in RPM. The potentiometer and buttons on this display should NOT be touched. **The spindle is controlled by the hand held controller.**

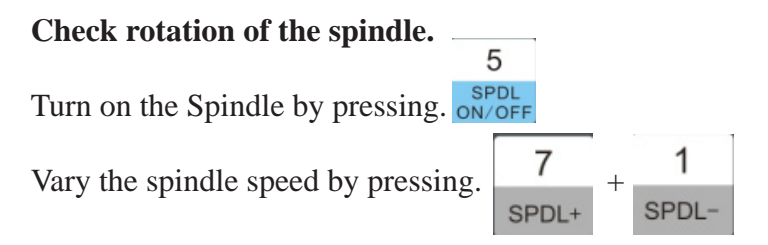

The spindle speed should change uniformly, 1 on LCD=50 on inverter, 6=300

If looking down the spindle from above, tool should be turning Clockwise.

<span id="page-14-0"></span>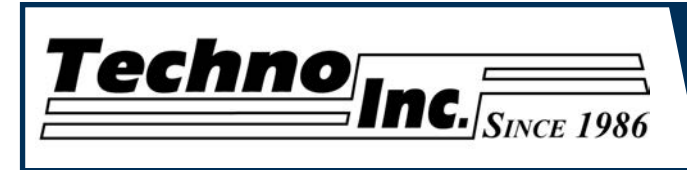

nical origin

**2.2 Enabling The Machine.**

Turn the machine on by turning the main power control switch. Fig 2.2a

Power is now applied to the controller box. The red light will now light up indicating the machine is powered, but motors are not yet enabled. Fig 2.2b

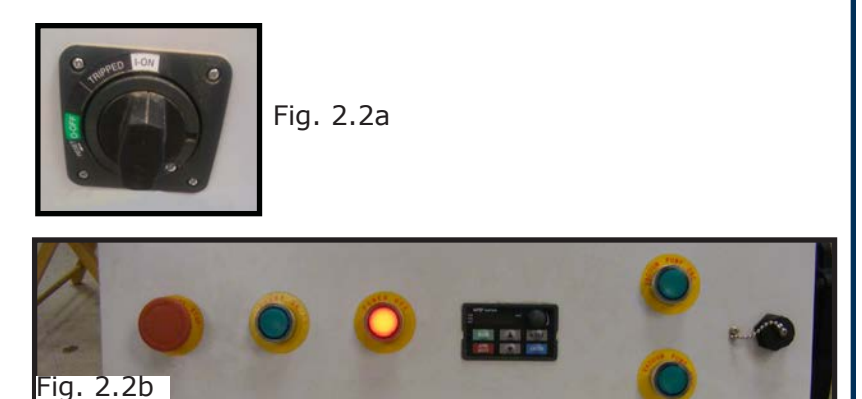

(Note that the red POWER button will light up if the Emergency Stop is pressed during operation.)

Press the green button to apply power to the controller and enable the motors. Fig 2.2c

## **2.3 Start-Up/Home**

When the machine first powers on, the display on the controller will light up and display Fig 2.3a.

Once the system has booted it will ask the user "Are you sure to back to reference point?" Fig 2.3b Fig. 2.3a Fig. 2.3b Fig. 2.3c

This is prompting the user to allow the machine to move back to the end of travel on all axis. There are two options that can be picked by pressing the following buttons.

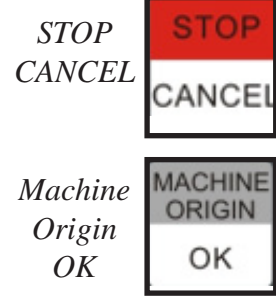

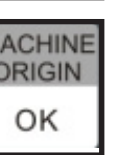

This will abort the sequence and the machine will stay still. There will be no reference position and break points, offsets and all functions that rely on a reference position will be invalid.

This will cause the machine to first move the Z-axis to the top of travel. Then the X and Y axis will move simultaneously, to the home /reference position. A sensor on the gantry is used to locate this position. Fig 2.3c

The homing procedure can be canceled at anytime by pressing Stop/Cancel.

Once the machine has moved to the end of travel on each axis it will stop and enter an IDLE state.

The machine will be in ORIGIN mode, and must be taken out of that mode before it can be jogged.

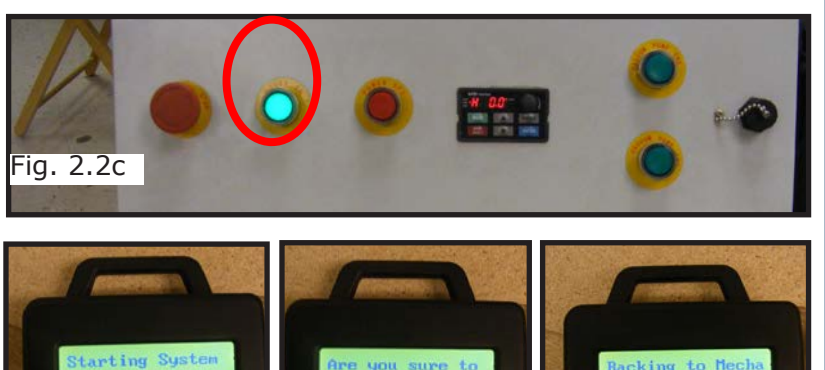

point?

<span id="page-15-0"></span>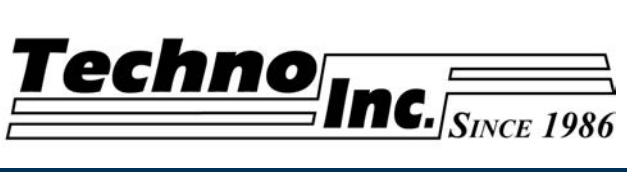

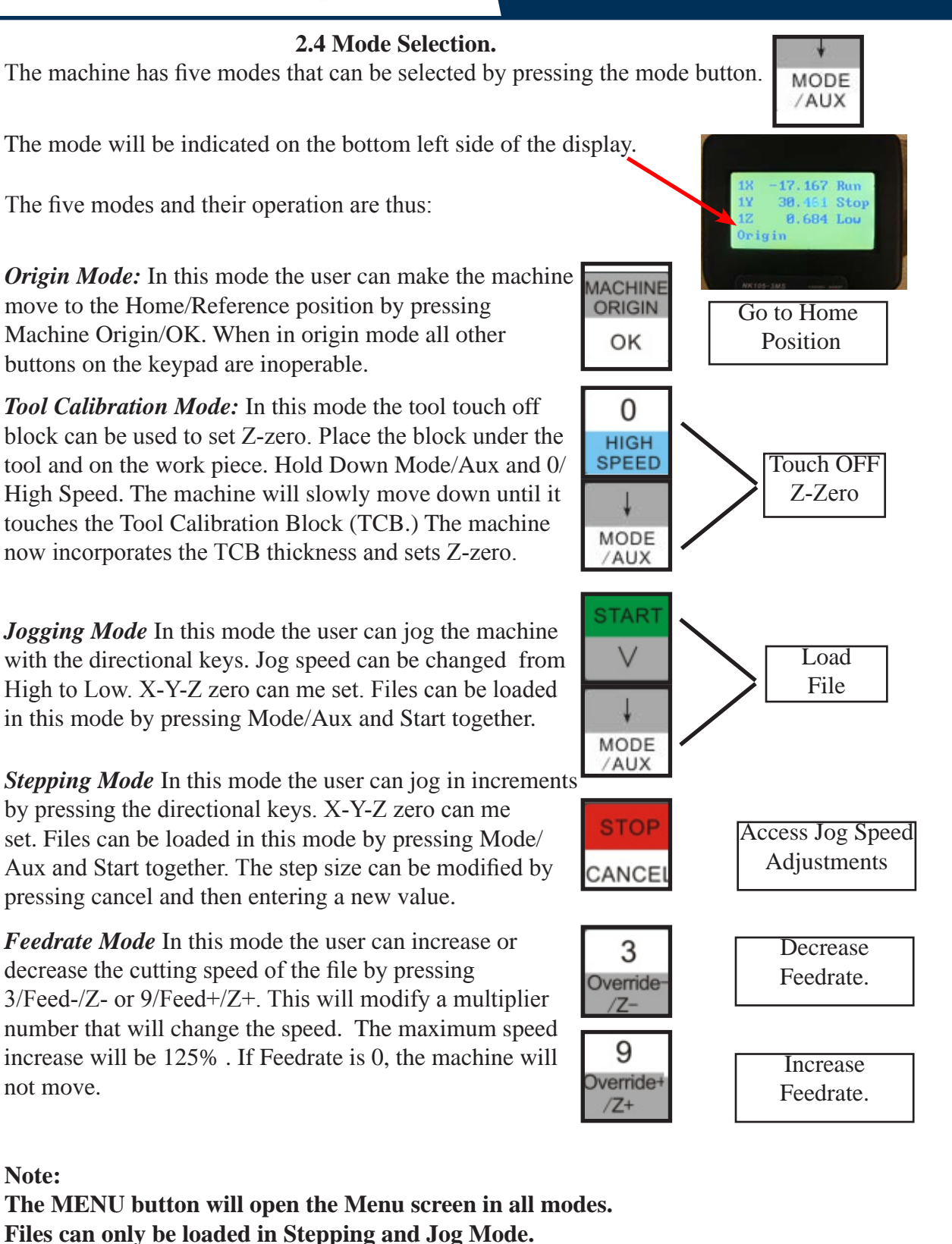

increase will be 125% . If Feedrate is 0, the machine will not move.

### **Note:**

**The MENU button will open the Menu screen in all modes. Files can only be loaded in Stepping and Jog Mode.** 

<span id="page-16-0"></span>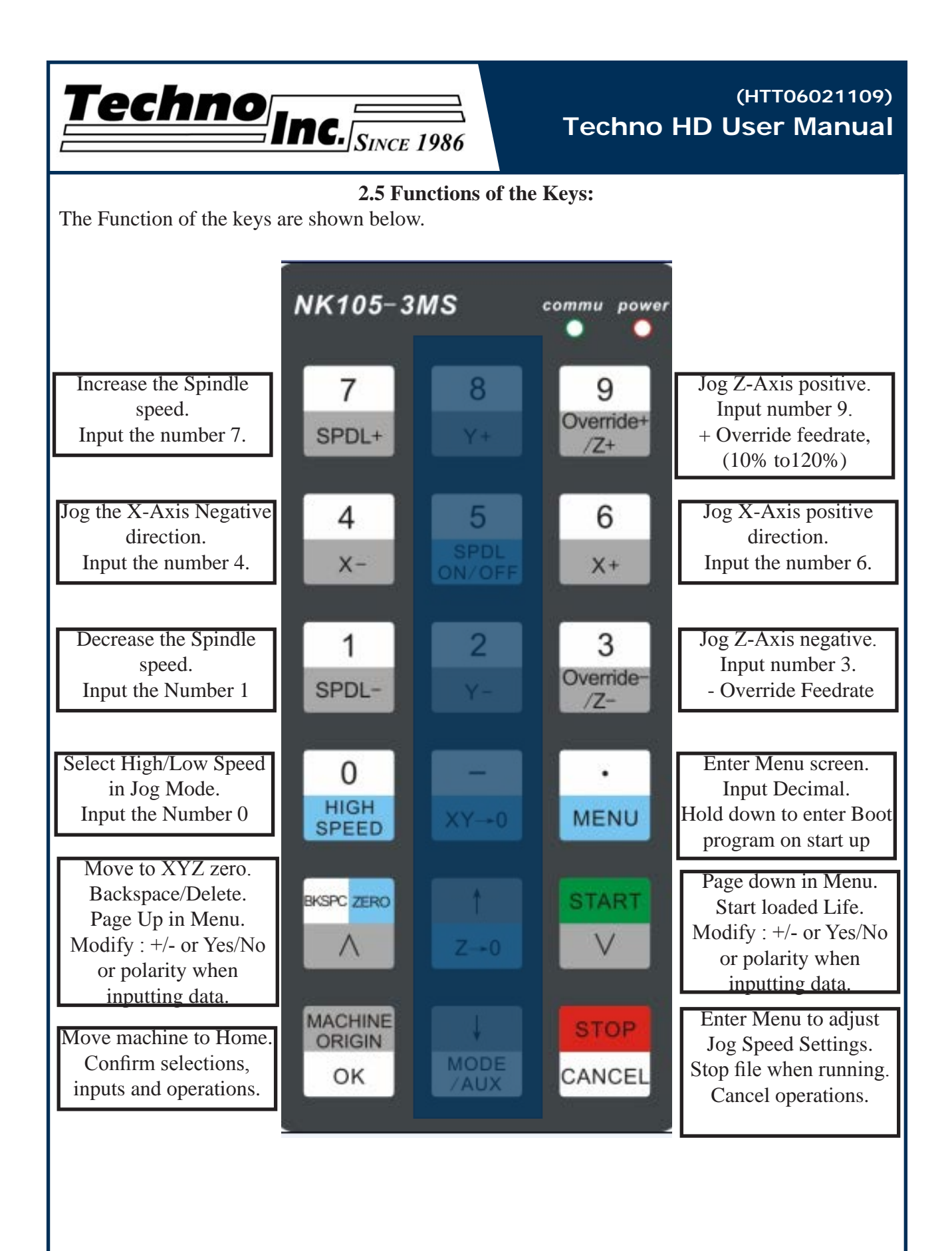

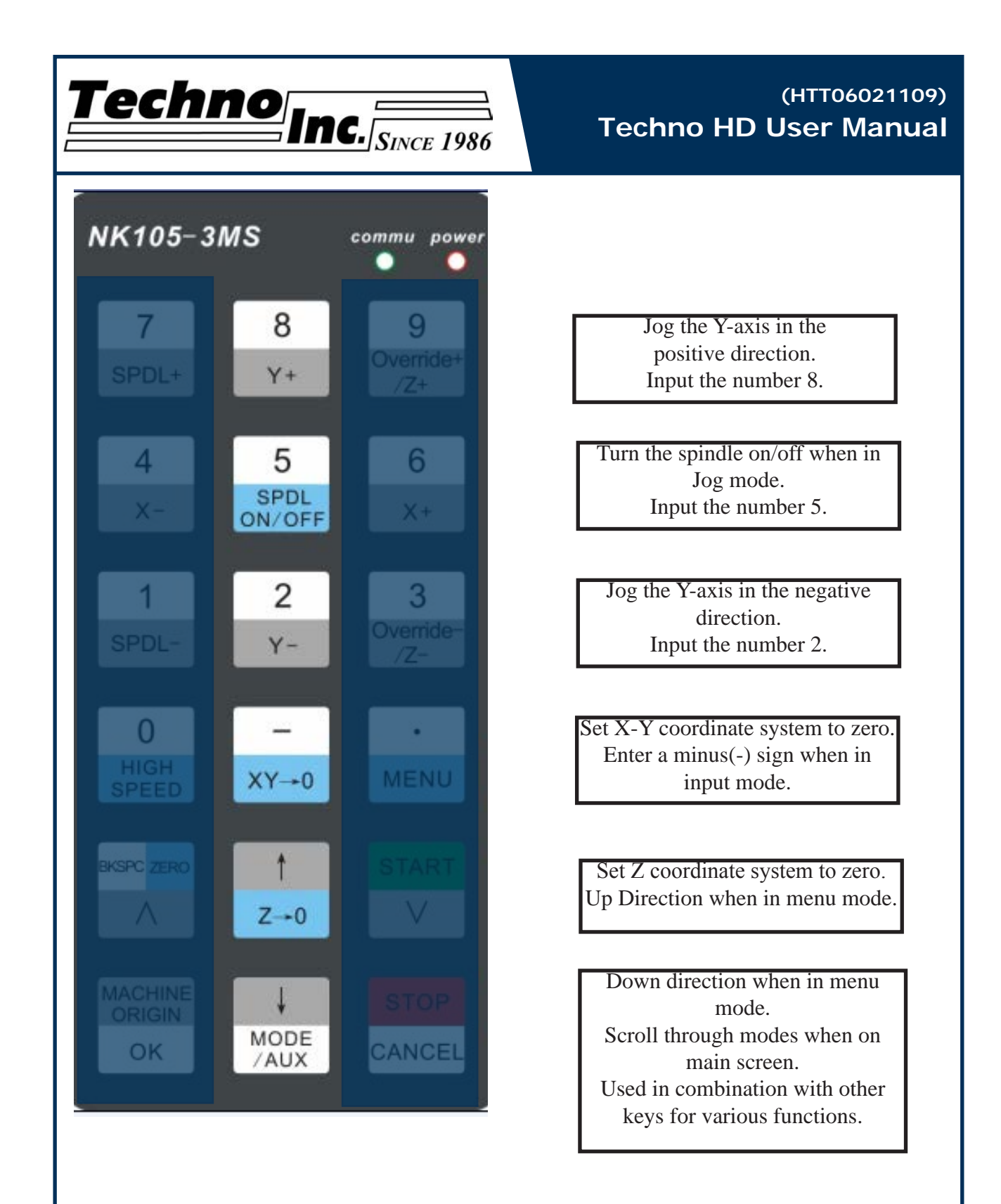

The Mode/Aux key is a special key that can be used in combination with other keys for various functions. The following page lists these functions.

<span id="page-18-0"></span>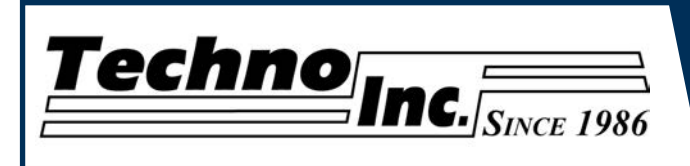

### **2.6 Combination Keys.**

 The Function of the keys are shown below. They are accessed by holding down Mode, then pressing the corresponding key.

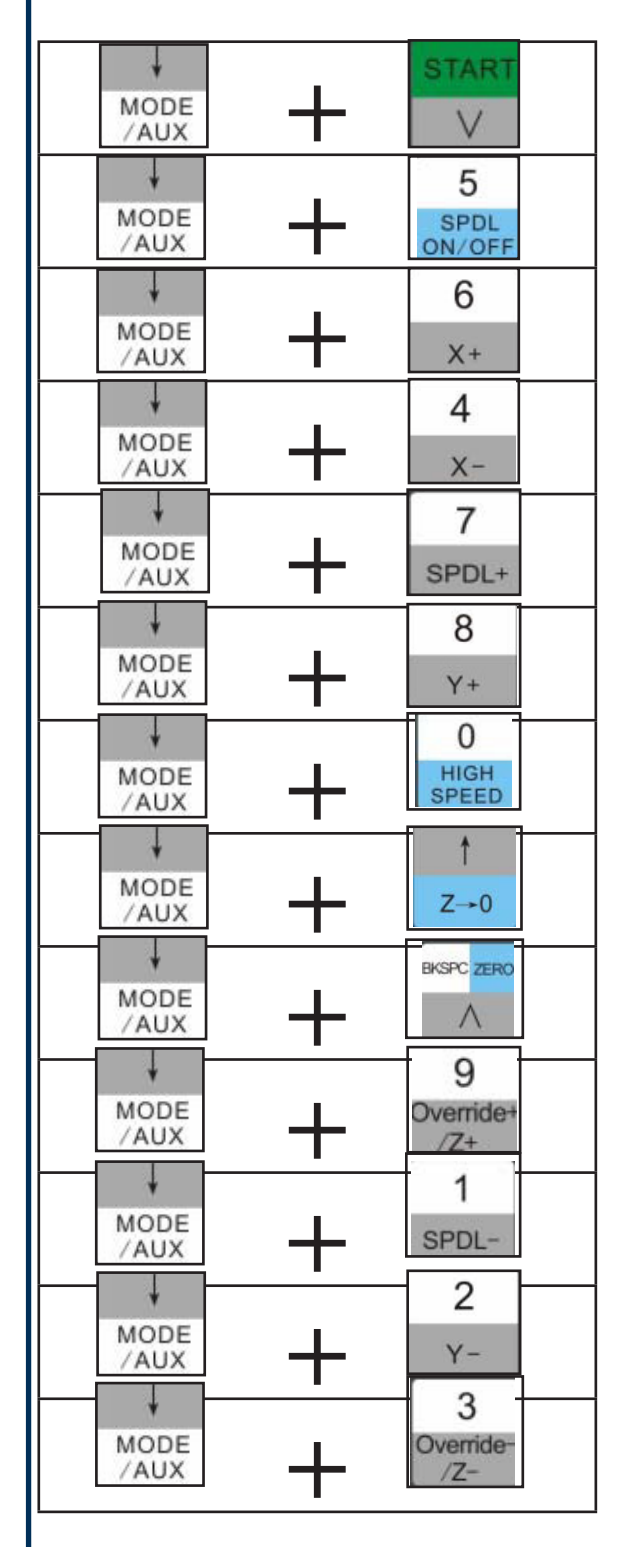

Load a File. This can only be used when in Stepping or Jog mode.

Pause the machine when a file is running.

Resume the file after pause.

Unload the G-code file. This is necessary to load a new file.

Release the machine and Recover after a Hard stop. (Reset "E-STP" error).

Switch between WCS(User Origin,) and MCS(Machine Home Position).

Activate Z Touch-Off procedure. This can only be used in Tool Cali Mode.

Reboot System. Controller will restart.

Log out of Controller and prepare to power down.

Switch between saved origins as called by G54 to G59.

Start file from Break Point 1.

Start file from Break Point 2

Start file from Break Point 3.

<span id="page-19-0"></span>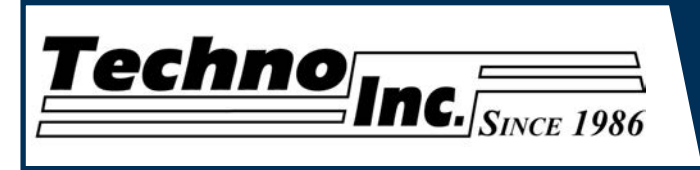

# **III. Operating Tutorials.**

## **3.1- Jogging the machine and changing from High/Low Jog Speed.**

To Jog the machine hold down one of the directional keys on the keypad. The keypad has  $X - Y + X + Y - Z + Z$ - printed on the keys to indicate direction. The machine has two speeds, High and Low. When the machine starts it will be in the Low speed.

To toggle between low and high speed press the High/Low Button. You can only toggle speed when in Jog Mode. The LCD will display High or Low on the Left of the screen.

### **3.2- Switching Jog Mode to Step or Continuous.**

There are two modes that allow the user to control the movement of the machine: Continuous and Step. To switch between these modes press the Mode/Aux button. The mode will be displayed on the bottom of the screen. You may have to toggle through other options before Step or Jog appear. **Jog**- Is continuous mode, so when directional arrow is pressed the machine will move in that direction until the button is released.

**Stepping**-Is Step mode, when the directional arrow is pressed the machine will move an exact amount, as dictated by the Jog Speeds Menu. To move again you must release the button and press down again.

# **3.3- Modifying the Jog Speed.**

The machine can me jogged at two speeds, low and high. These speeds are set in the Manual Processing Parameters page aka jog speed parameter screen. To access the jog speed parameter screen press Stop/Cancel when in Jog or Stepping mode.

Fig 3.3 shows the screen that will be displayed. The values displayed here are in mm.

Press OK to delete the highlighted value. Enter a new value.

 $Z \rightarrow 0$ 

Press OK to accept that value.

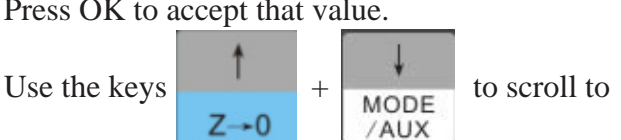

the next selection.

Set the High and Low speed to a suitable value. Adjust the Step value as needed.

To Exit out of this screen and return to the main menu press Stop/Cancel.

**NOTE:** Adjust the step size carefully. If you set the step size to an excessive value, the machine will move by that value and could damage the machine.

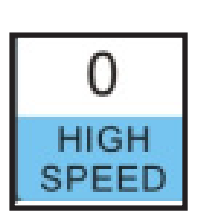

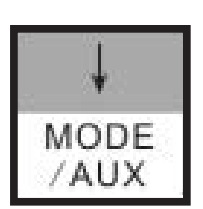

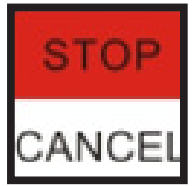

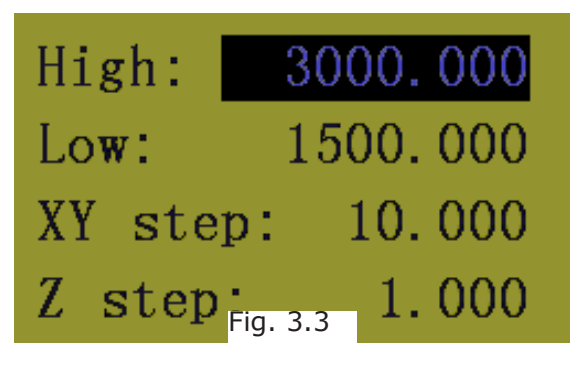

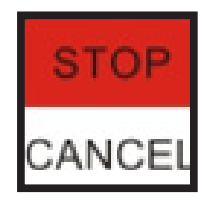

<span id="page-20-0"></span>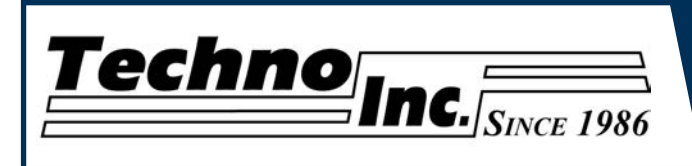

### **3.4- Adjusting the XYZ Zero position/WCS/User Origin.**

XYZ zero position, Working Coordinate System (WCS), and User Origin are all the same thing. Different CAM systems and users just name the concept differently. For convenience XYZ zero position will be used in the rest of this manual.

XYZ zero position is the location point on a drawing in a CAD/CAM package where X,Y and Z all equal zero. Generally, XY zero is on the bottom left corner and Z zero is the top of the part. In fig 3.3a the letters are located away from the XY zero.

In Fig 3.3b the orange object represents the material the letters will be cut from. The machine should be jogged to the corner of the material by using the directional arrows on the keypad.

Once the machine is in location press to set XY zero. The coordinates on the controller will change to 0,0. XY zero is now set.

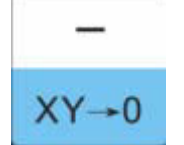

There are two methods for setting the Z-axis zero position.

**1. Manual Method:** Use the Z-axis directional arrows on the keypad to move the router to the top of the material. Switch to Step Mode to slowly move the machine into position. When the router bit is in position press the Z-0 button as shown.

**2. Tool Calibration Block:** Switch to Tool Cali Mode by pressing Mode key. Place the touch off block on top of the material and under the cutter. Press mode and 0 simultaneously. The spindle will slowly move down until it touches the touchpad. The Z axis will now be set to the top of the material. See section 4.4 for setting Tool block thickness.

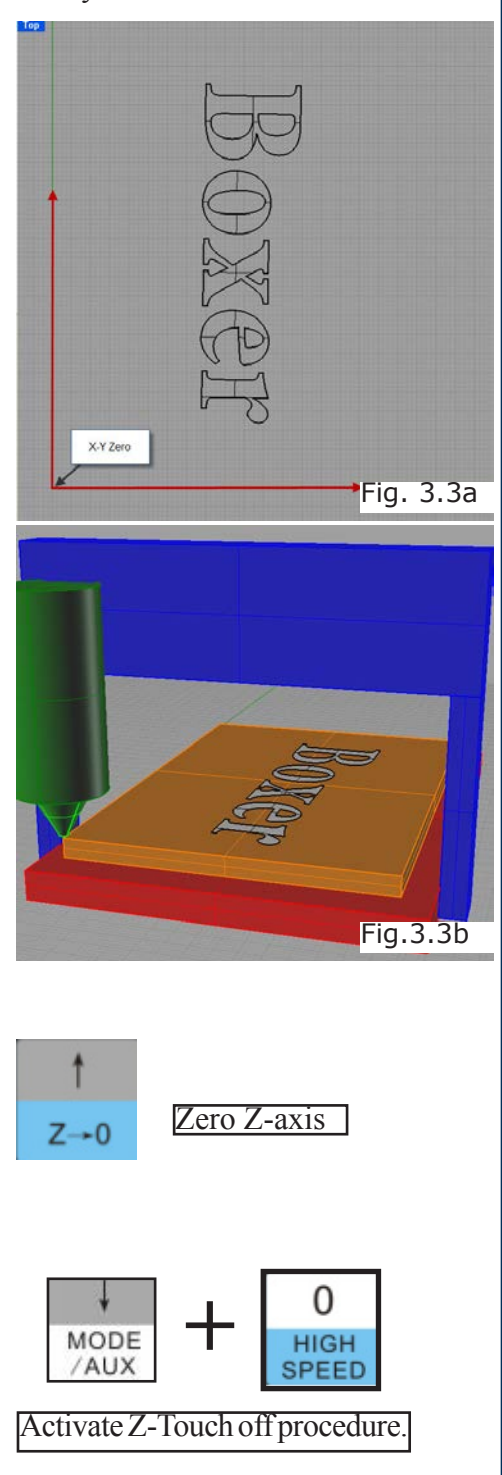

<span id="page-21-0"></span>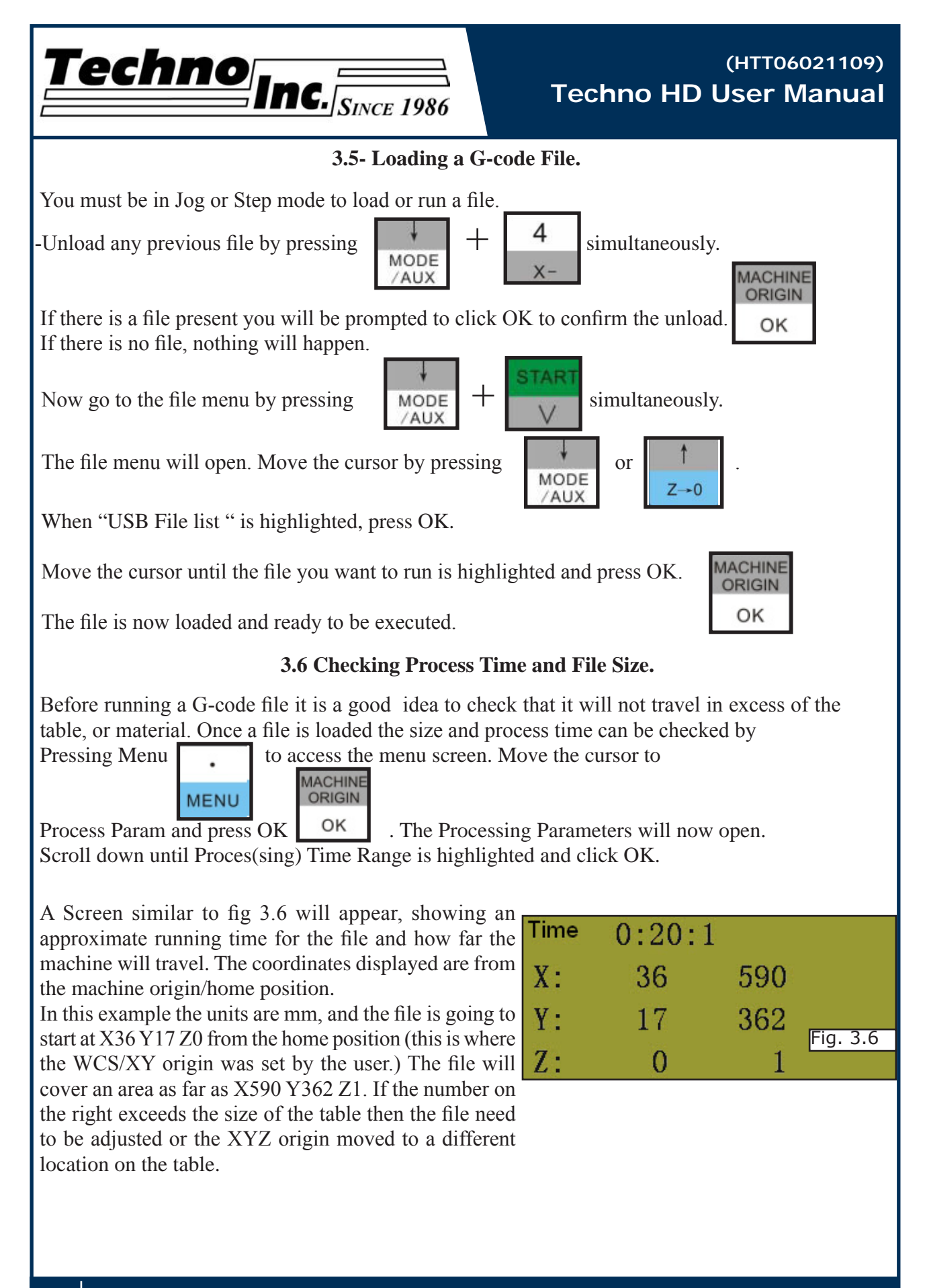

<span id="page-22-0"></span>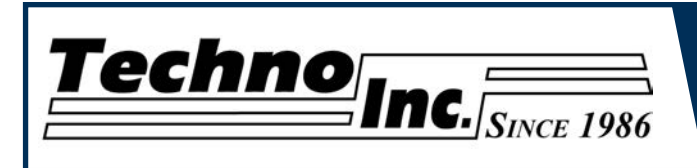

## **3.7 Running a G-code file.**

Once the XYZ origin has been set as per section 3.4 and the file has been loaded as per section 3.5 the user is ready to run the G-code file.

**START** 

To run the G-code file simple press . The display will read waiting for spindle.

Once the spindle has reached speed the machine will move into position to start the first cut.

The file can be paused while running by pressing  $\frac{1}{\text{MODE}} + \frac{5}{\text{SPDL}}$  simultaneously.

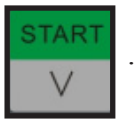

To resume the file press . To abort the file at any time press .

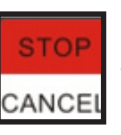

### **Note:**

When the machine pauses the spindle will stop and the Z axis will move to the Z clearance/ Safe height to allow inspection of the part.

If the machine is jogged off the part during a pause it will loose it's position and when the file is resumed it will start from the new position.

When using multiple tools it is best to create separate files for each tool.

<span id="page-23-0"></span>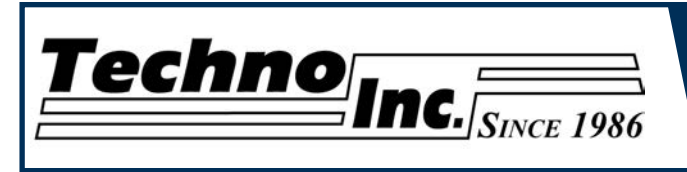

# **IV. Advanced Tutorials.**

**4.1- Alternating between Override and Programmed Feedrates.**

The controller can run G-code files with speed set by the user on the keypad, override speed, or with speed set in the CAM package/G-code file, programmed speeds.

To determine what speed protocol will be used do the following:

In the main screen, press menu  $\parallel \cdot \parallel$  to enter the menu screen. **MENU** Machine param rocess param MODE Use the  $\begin{array}{|c|c|c|c|c|}\n\hline\n\end{array}$  and  $\begin{array}{|c|c|c|c|}\n\hline\n\end{array}$  key to scroll the System Param cursor and highlight Process param. Press OK to Advanced config select, Fig 4.1a. Fig. 4.1a  $k_{NK105-3MS}$ MODE Use the  $\begin{array}{|c|c|c|c|c|c|}\n\hline\n\end{array}$  and  $\begin{array}{|c|c|c|c|c|}\n\hline\n\end{array}$  key scroll the Bk to ori bf pro cursor and highlight G-code Id config. Press OK Analytic param to select, Fig 4.1b. Feedrate G code 1d config The G-code id attributes screen will open,Fig 4.1c.Use the  $\overline{z}\rightarrow 0$  +  $\overline{MODE}$  to highlight Fig. 4.1b  $NK105-3MS$ /AUX the F or S Option. F stands for Feed rates,and S stands for Spindle RPMS. Once the option is highlighted press OK G code ld attri to Select. OK Scr F ins acspc. Scr S ins Nn Press  $\begin{array}{|c|c|c|c|c|} \hline \quad \wedge \quad \quad \quad \text{to alter the state.} \end{array}$ *No* means speed in the G-code file will be obeyed. *Yes* means speed will be overrode by the Fig. 4.1c controller.

**24 Tel: (800) 819-3366 / (516) 328-3970 · [Web: http://www.technocnc.com](http://www.technocnc.com/) · E-mail: [support@technocnc.com](mailto:support%40technocnc.com?subject=Techno%20Support%20Question)**

<span id="page-24-0"></span>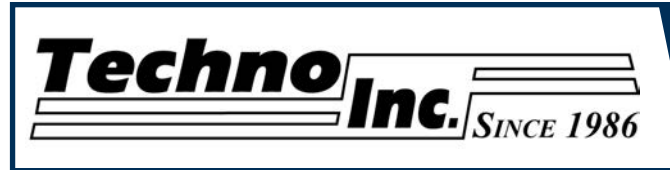

### **4.2 Setting the Override Speed for a G-code file.**

From the main screen, press Menu to access the Menu screen. Use the arrow keys to move the cursor and highlight Processing Params , Fig 4.2a.

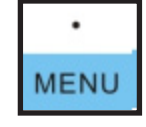

Press OK to select this option and enter the Processing Parameters screen, Fig 4.2b. Move the cursor until Speed Config is highlighted and press OK to select this option.

The Speed configuration screen will now open, Fig 4.2c. Use the arrow keys to move between each option and press enter to select the option. Press OK to edit the data and use the number keys to enter data. Press OK to save data and Cancel to exit out of the screen. Keep pressing cancel until you return to the main screen.

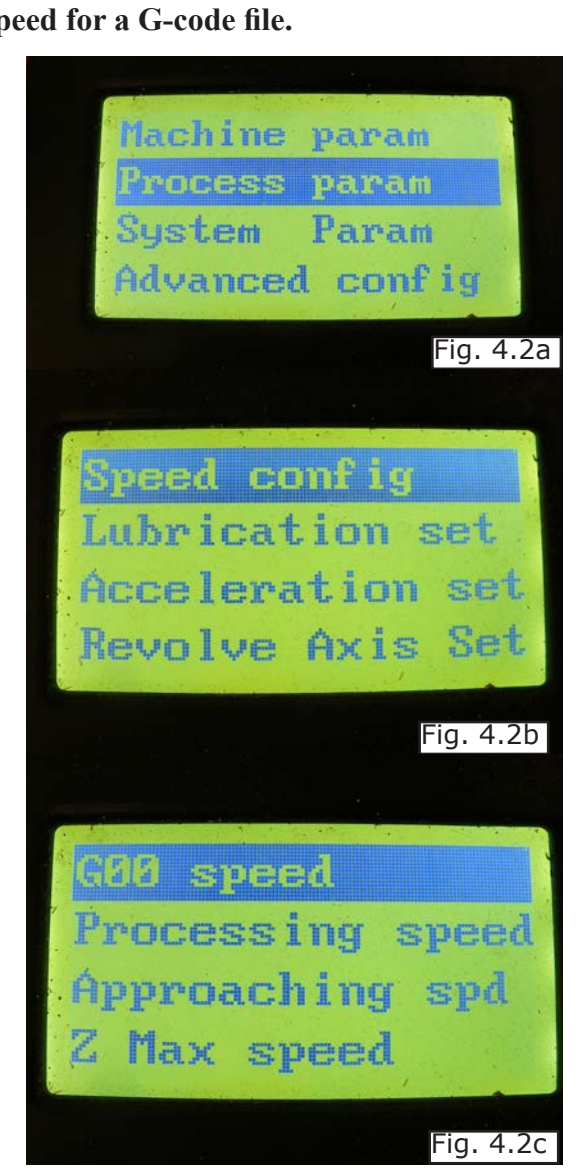

*G00 Speed* is the rapid speed, or the speed the machine moves when the cutter is above the material.

**Processing Speed** is the speed the machine moves when the cutter is in the material. This speed will vary with cutter size, material, cutter type, etc.

*Approaching Spd* is the speed the Z-axis will move as it enters the material.

*Z Max speed* is the maximum speed the Z-axis will move.

<span id="page-25-0"></span>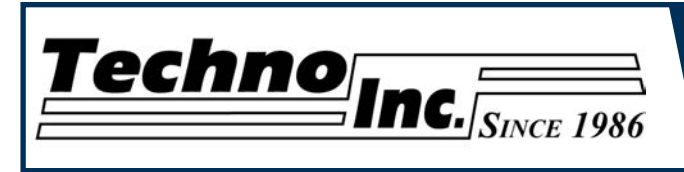

**4.3 Setting the Tab.** 

From the main screen, press Menu to access the Menu screen. Use the arrow keys to move the cursor and highlight Machine Params. Press OK to select, fig 4.2a.

The machine parameters screen will now open. Use the arrow keys to highlight Machine Stroke, Fig 4.3b and press OK to select.

Use the arrow keys to highlight a value, press OK to edit the value, and press OK to save it. Press Cancel when the value is highlighted to abort the edit.

Use the arrow keys to scroll down the screen until the negative values are displayed.

When all the edits are complete, press Cancel to exit out of this screen. Keep pressing cancel until you return to the main screen.

For a 48\*96 machine the values should be  $X+51, Y+97, Z+0, X-0, Y-0, Z-11.5$ .

The asterisk \* on this setting indicates that the machine must be powered down and the axes homed in order for these new values to take affect.

If these values are incorrect it will effect the running of the machine. If the values are too small, the machine will stall/stop when it reaches the value entered. If the value is too big, it is possible for the machine to hit the end of travel and damage could occur.

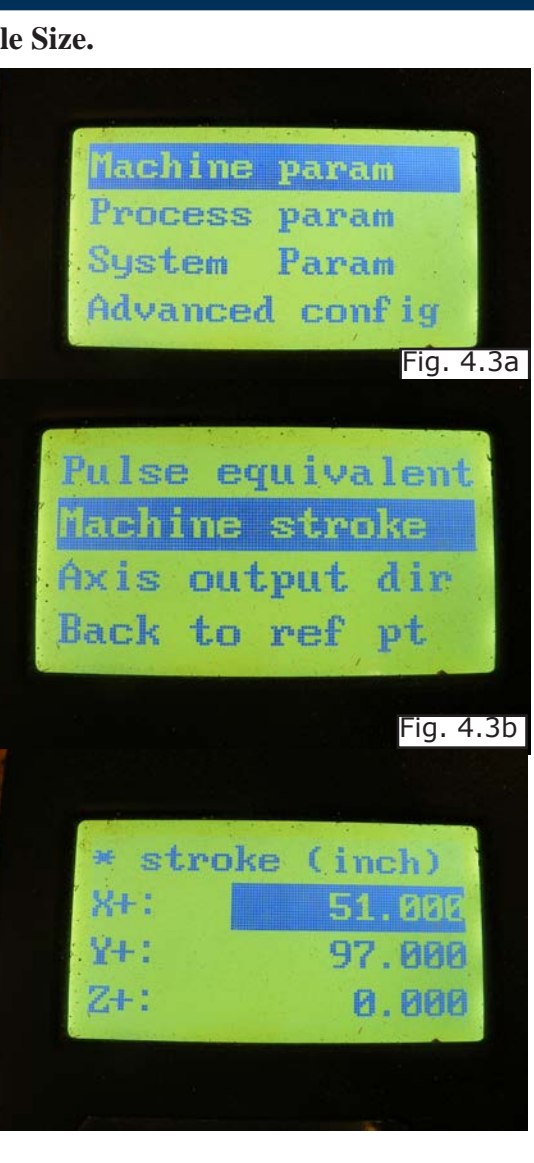

<span id="page-26-0"></span>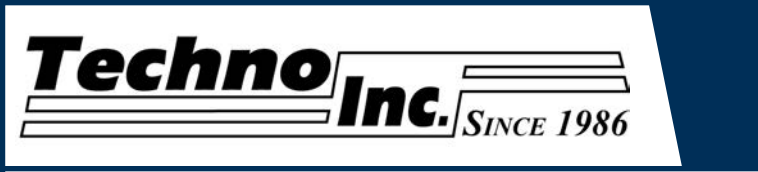

Fig. 4.4b

### **4.4 Setting the Touchpad thickness.**

The most accurate way to get the touch pad thickness is by using the machine to measure it's height. The user can calculate the Calibration Block Thickness by doing the following:

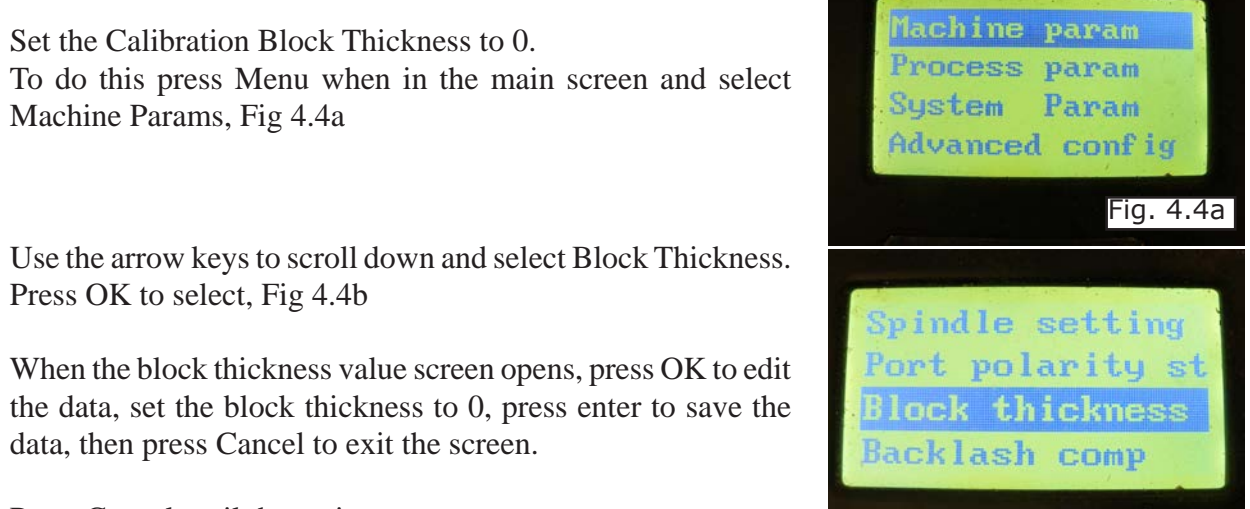

Press Cancel until the main screen appears.

Place a Tool in the spindle and place the block on a solid location, on the table, under the tool.

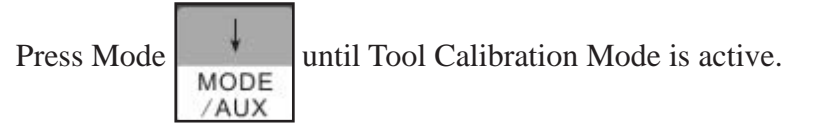

0 Press  $\frac{1}{\text{MODE}}$  +  $\frac{1}{\text{HIGH}}$  together. The tool will slowly move down until it touches the /AUX **SPEED** 

calibration block.

Remove the block from the table and press Mode until Step mode is active. Slowly and carefully jog the machine until the cutter is touching the table. Record the value the Z axis displays, approximately 1.58.

This value is the Calibration Block Thickness. Repeat the steps to enter the Block Thickness, and instead of setting the value to 0, enter the recorded value.

Now whenever the tool touch off is preformed, the machine will add the thickness of the block and set the Z-zero to above the material.

<span id="page-27-0"></span>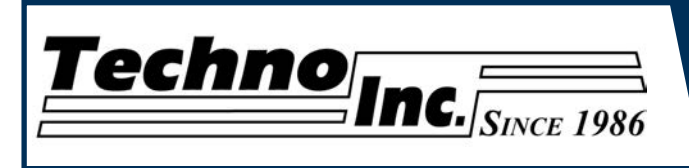

# **V. Machine Lubrication.**

**5.1 Lubricating the X-Y Rack and Pinion.** Lubrication is important with rack and pinion gearing systems. A thin film of grease should always be present on the contacting tooth flanks to minimize metal to metal contact.

 Lithium grease lubrication is recommend over oil, as the oil lubrication will flow away from tooth flanks.

 The grease should be applied to the rails at regular intervals, depending on the usage of the machine. Use a small brush to coat both rails on the side of the Y-axis and the single rail across the X-axis. Fig 5.1

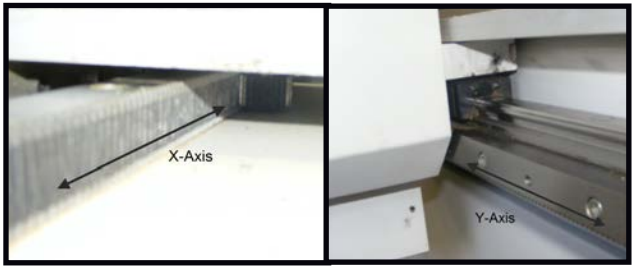

Fig 5.1

#### **5.2 Lubricating the X-Y-Z Rails**

The rail carriage bearings are sealed and protected with wipers. The rails should be lightly oiled to allow smooth operation. Avoid a build up of debris on the rails by blowing them off with air, or wiping them down with a rag.

 The rails do not need to be lubricated as often as the rack, once a month should be sufficient.

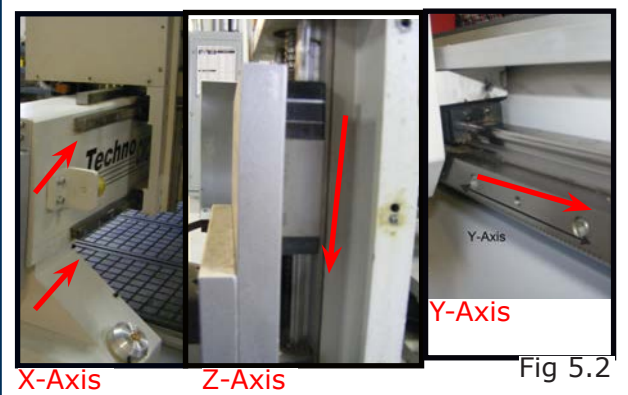

```
Techno HD User Manual
(HTT06021109)
```
#### **5.3 Lubricating Z Ballscrew**

The Zaxis uses a ballscrew and ballnut instead of a Rack and Pinion. The ballnut has a nipple for applying lubrication to the mechanism. Fig 5.3a

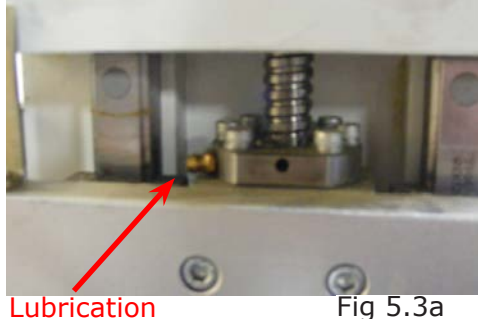

Point.

 Lithium grease is pumped into the lubrication point with the application gun provided with the machine. Fig 5.3b

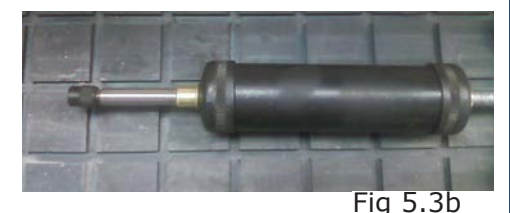

### **5.4 Recommended Lubricants.**

 *Lithium Based Grease:* Alvania Grease No. 2(Shell) or Equivalent. Techno Part No. H90Z00-8670T8

*Oil:*

 Vactra No. 2s(mobile) Tonner Oil or Equivalent. Techno Part No. H90200-LUBE002

 Oil and Grease Kit: Techno Part No. H90Z00-LUBEKIT2

**NOTE: AVOID A BUILD UP OF DEBRIS ON MOVING PARTS. CLEAN OFF ANY DEBRIS TO AVOID DAMAGING THE MACHINE.**

**28 Tel: (800) 819-3366 / (516) 328-3970 · [Web: http://www.technocnc.com](http://www.technocnc.com/) · E-mail: [support@technocnc.com](mailto:support%40technocnc.com?subject=Techno%20Support%20Question)**

<span id="page-28-0"></span>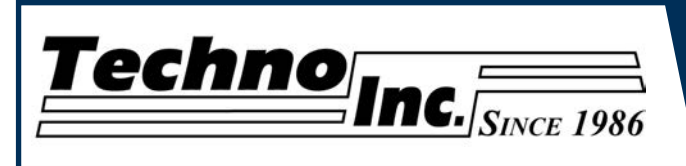

# **IV. Appendix**

### **Updating the Firmware**

Unzip the files and copy them into the root directory of a USB stick.

The password is techno, if there is a password.

Place USB in the port on the controller box.

Start the machine as per usual.

Press Menu

Select SYSTEM PARAMS

Select Backup Parameter. This will save a backup of your parameters.

Press Cancel until in the main screen.

Press Menu.

Select SYSTEM DIAGNOSIS.

Select SYSTEM UPGRADE. You will be asked Do you want to upgrade? Press OK.

Restart the machine by turning off power, or holding down Mode and Z-0/Up Arrow. Once the machine starts it will indicate that the USB is ready.

Press OK

Select BACKUP. Press OK. This will save a backup of the system onto the flash drive in

a folder called BACKUP.

Select UPDATE PUBLIC.

A message will appear, press OK if necessary.

Select DELETE CONFIG.

Press OK.

Select UPDATE SYSTEM.

A message will appear, press OK if necessary.

Select Start System.

Machine should start and default settings will be set.

You will need to adjust the Machine Stroke/Table Size. And recalibrate the Tool Block Thickness.

<span id="page-29-0"></span>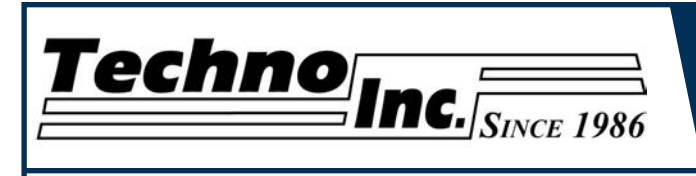

### **Notes On the G-code File**

The controller will recognize files with the extension .nc, .cnc, or , .txt.

If a part requires multiple tools it is best to output a different file for each part.

If the G-code file references a tool number higher than T10 then the controller will give an error at the start of the file. M6 T1 to M6 T10 are allowed.

In general it is best to remove T commands by telling the CAM package that the machine is not a tool changer machine, or insuring that the Tool number does not exceed 10.

G92 is the Axis presetting command, when this command is encountered in the G-code file the XYZ zero position is set at the position the machine is in at that time.

In general it is best to remove this from the G-code file, or if it is in the G-code file, make sure the machine is at the origin before you press start.

The controller will recognise G54 to G59 offset commands. See the NK105 manual for more details on these commands.

### **Acceleration Set**

Under the menu Process Params, there is a sub menu called Acceleration Set. This menu has three parameters that control the acceleration and cutting motion of the machine. The Defaults for these parameters are:

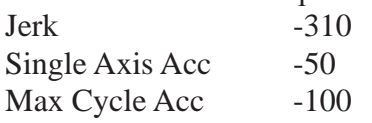

A low Max Cycle Acc will result in arcs that move in a jerky motion or at a slow speed.

<span id="page-30-0"></span>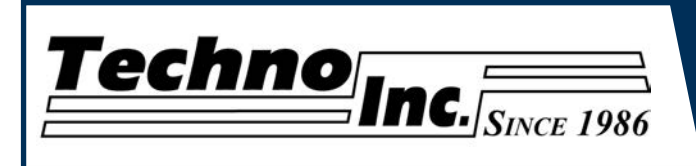

# **HAND-HELD CONTROLLER COMMON TASKS**

**This section outlines the most common tasks required to operate the HD Mini and HD Series Router.**

**For more complete information, refer to the Hand-Held Controller Manual at [www.technorouters.com.](http://www.technorouters.com/)**

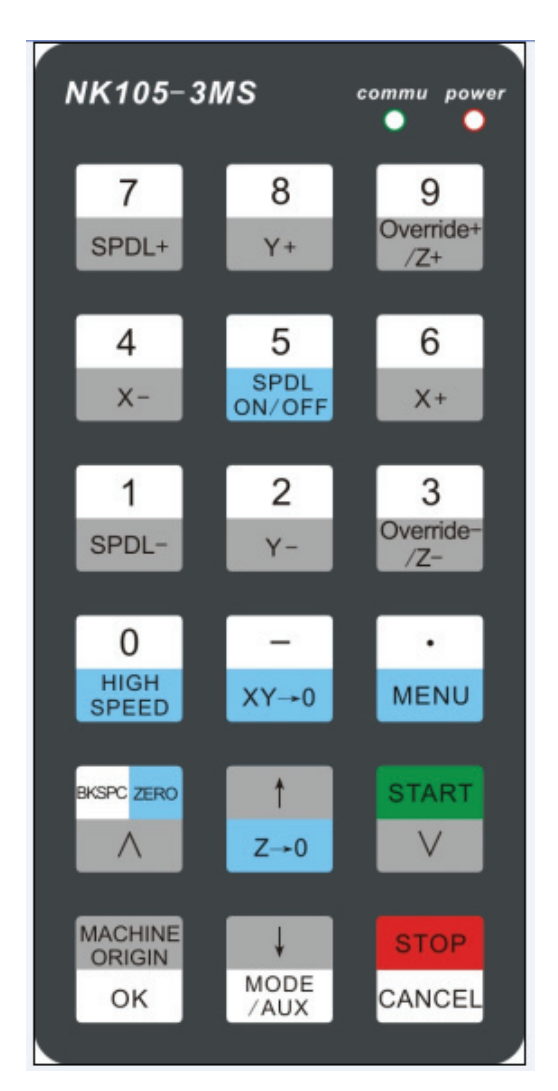

### **E-STOP state**

E-stop state occurs when there is a hardware fault, such as a cable disconnected or the E-stop is pressed. Upon reaching such state the spindle and pump will turn off. The machine cannot be jogged until the e-stop state has been reset and a normal state is active.

#### **Release the machine and Recover after a Hard stop.**

**(Reset "E-STP" error.) +**

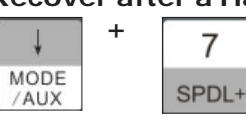

<span id="page-31-0"></span>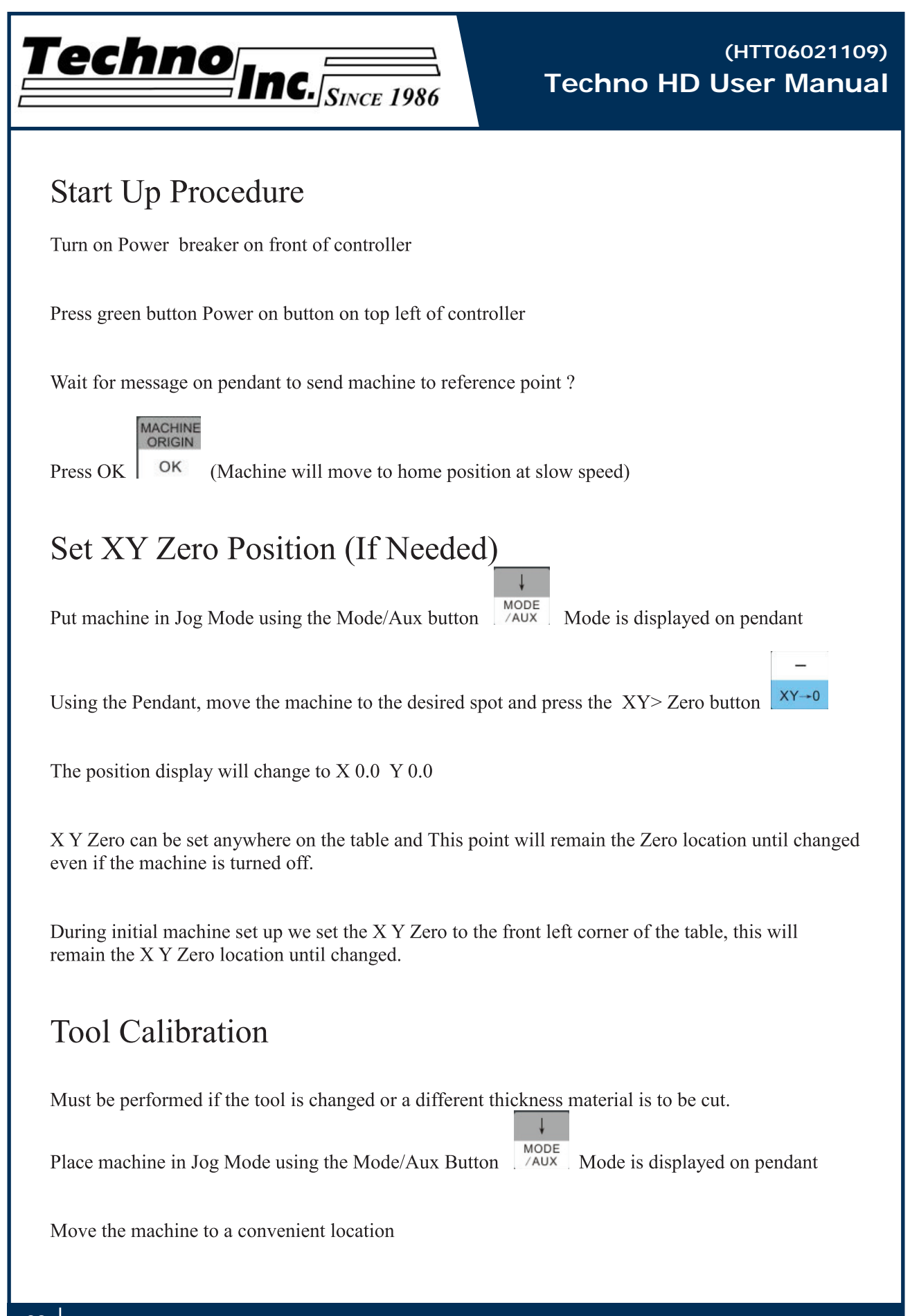

<span id="page-32-0"></span>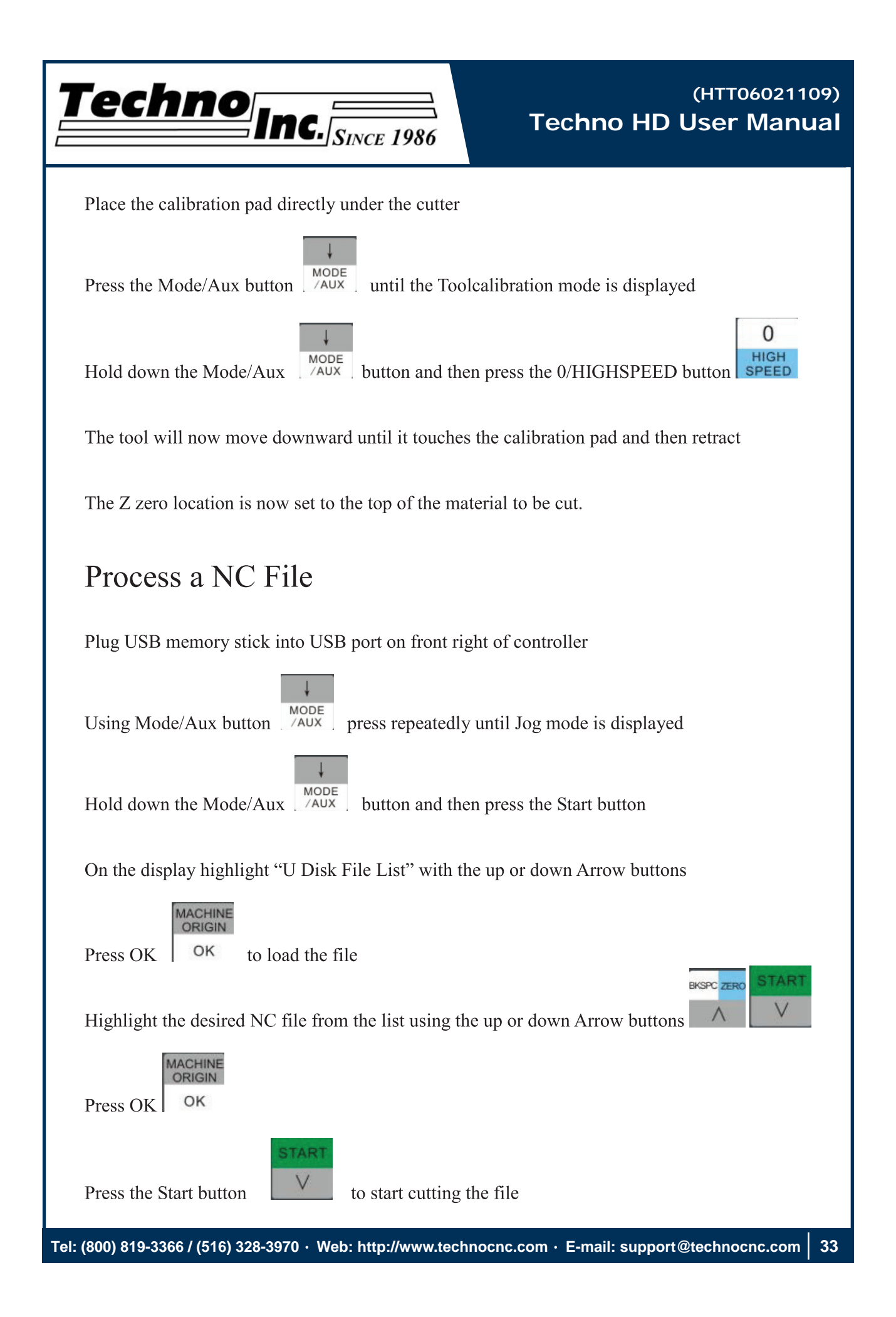

<span id="page-33-0"></span>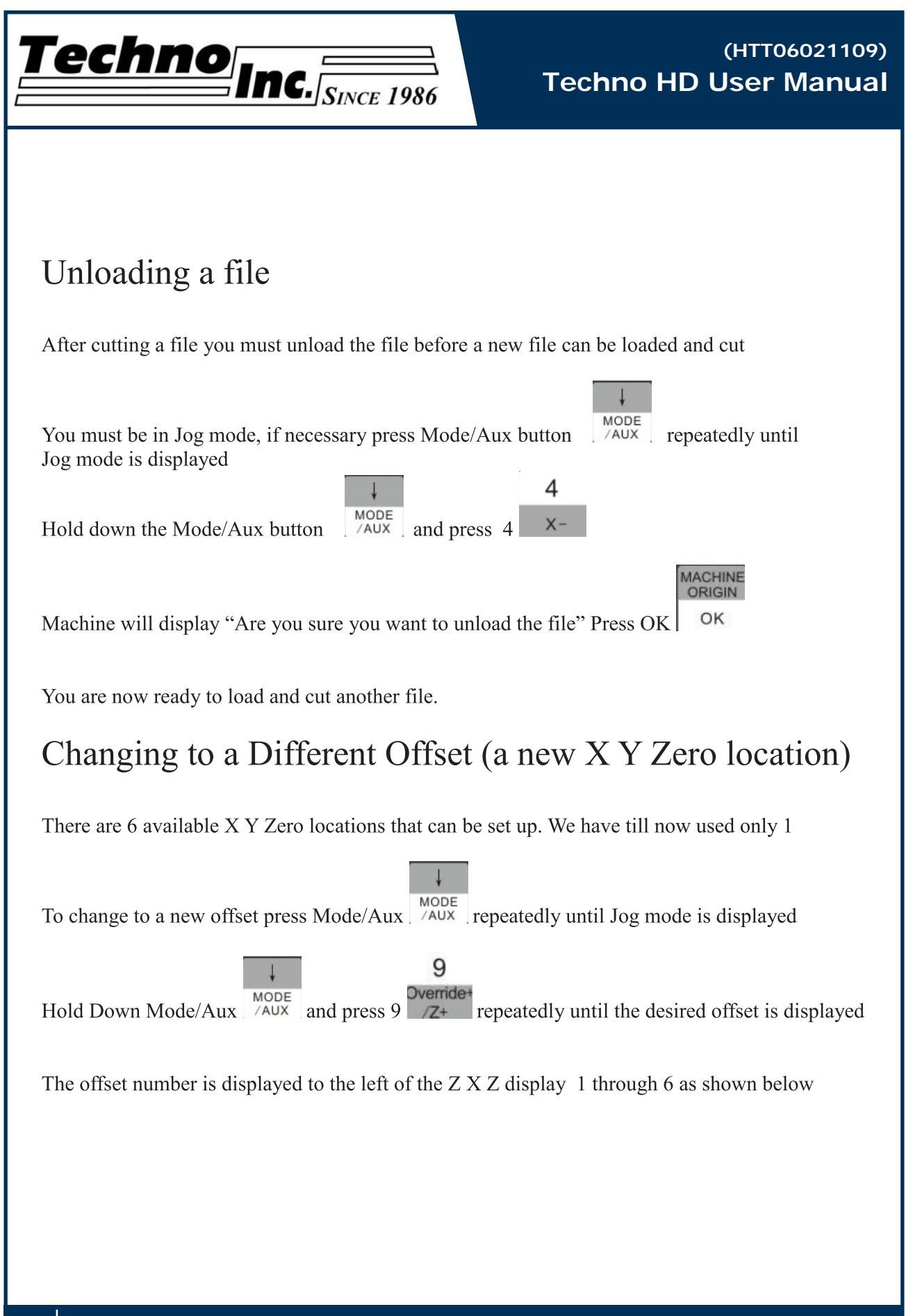

<span id="page-34-0"></span>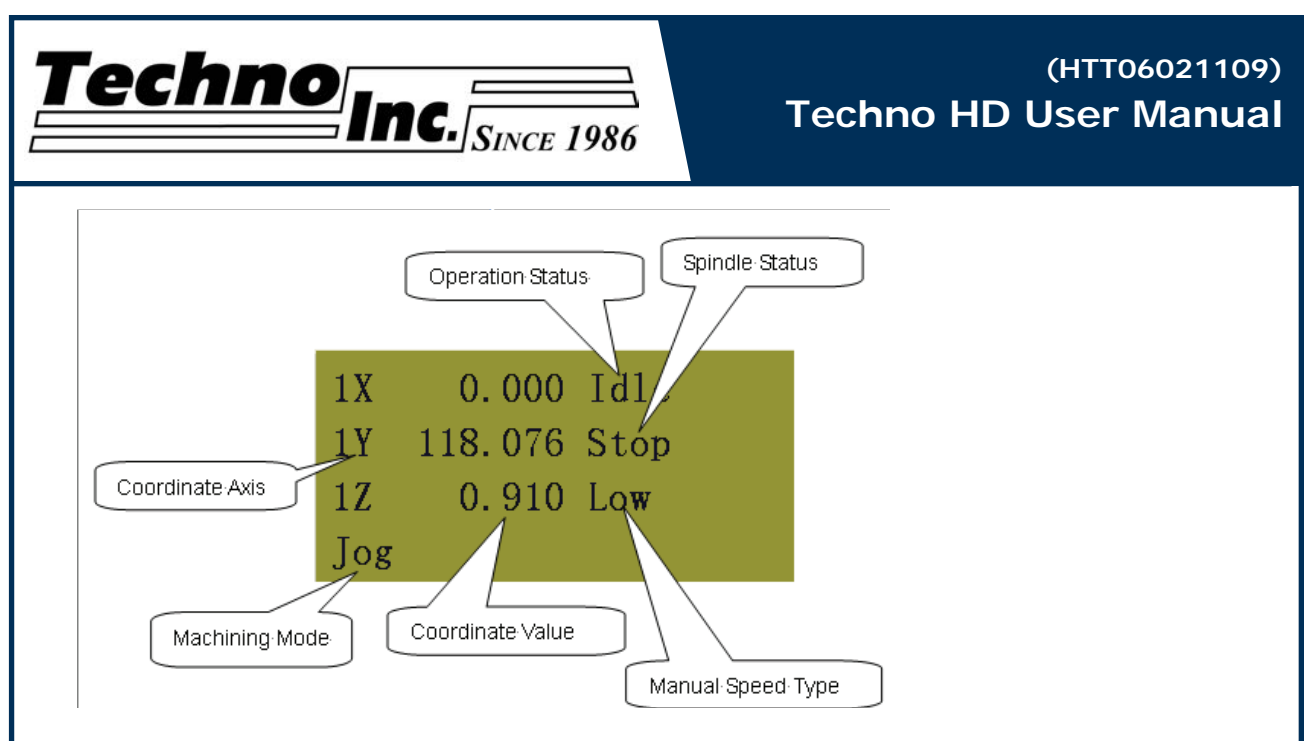

Each offset can have it own X Y and Z Zero

These additional offsets can be used to locate parts on different locations on the table

however for ease of use you can use just one offset as we did in training.

If the machine ever starts to cut in what appears to be the wrong location on the table, there is a

chance you have accidentally selected a different offset.

# **Single Key Function Table**

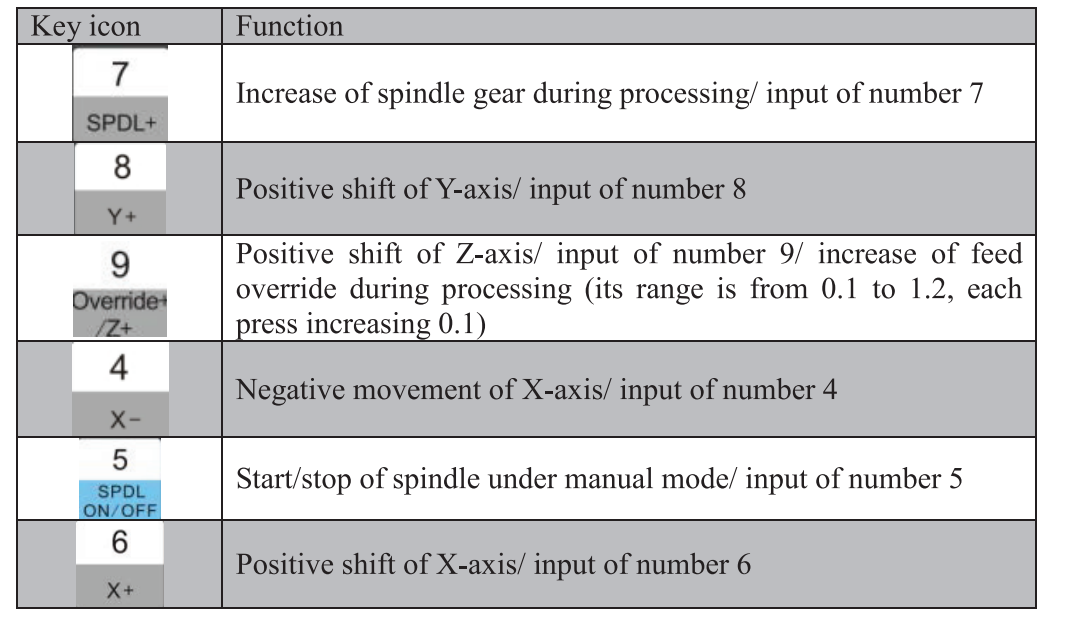

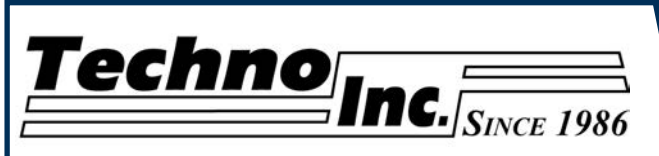

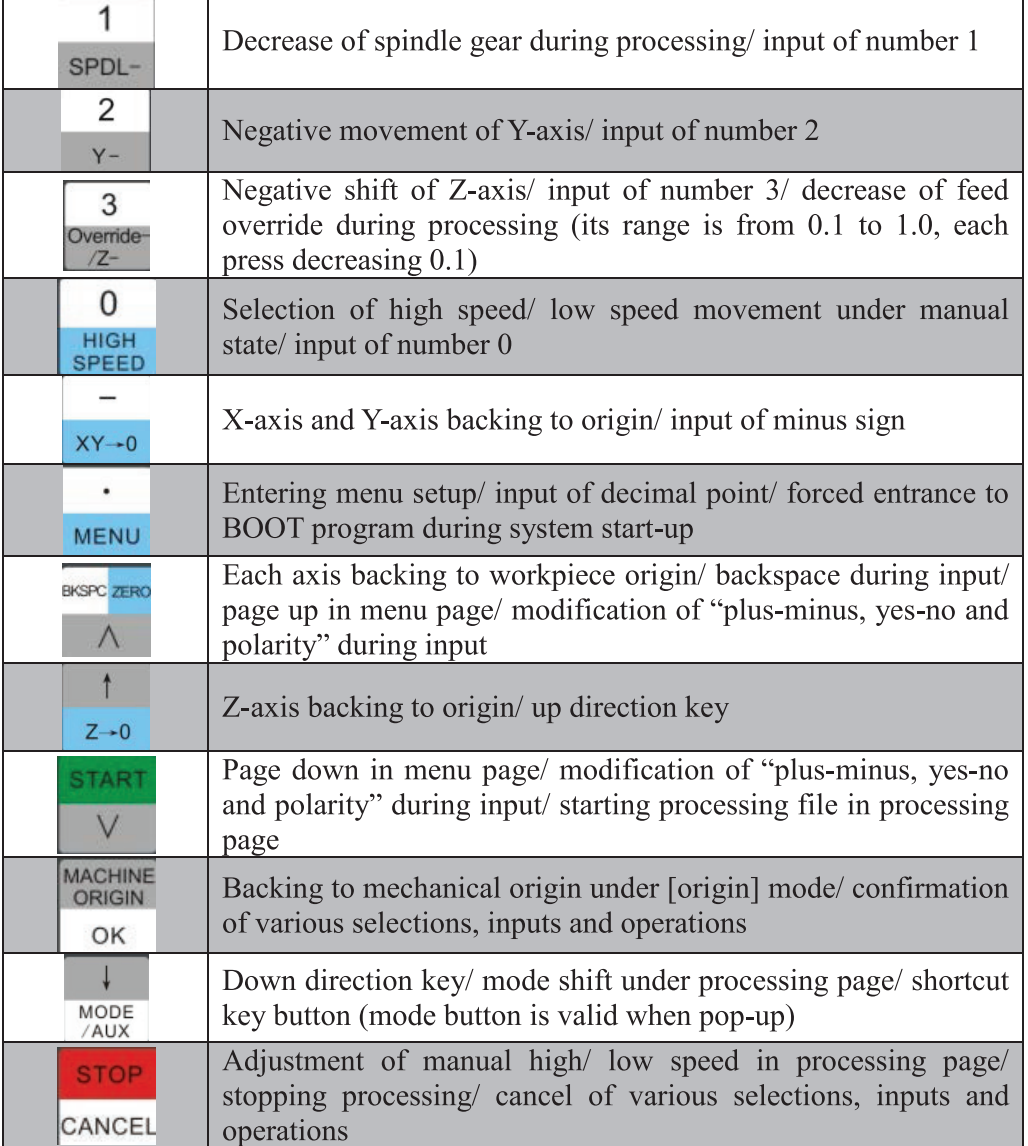

<span id="page-36-0"></span>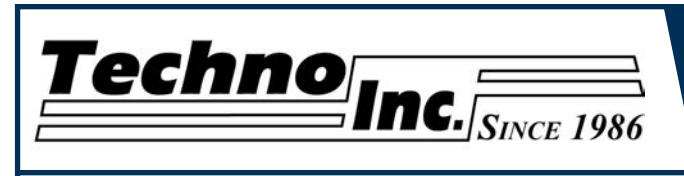

# Function Information of Combination Key

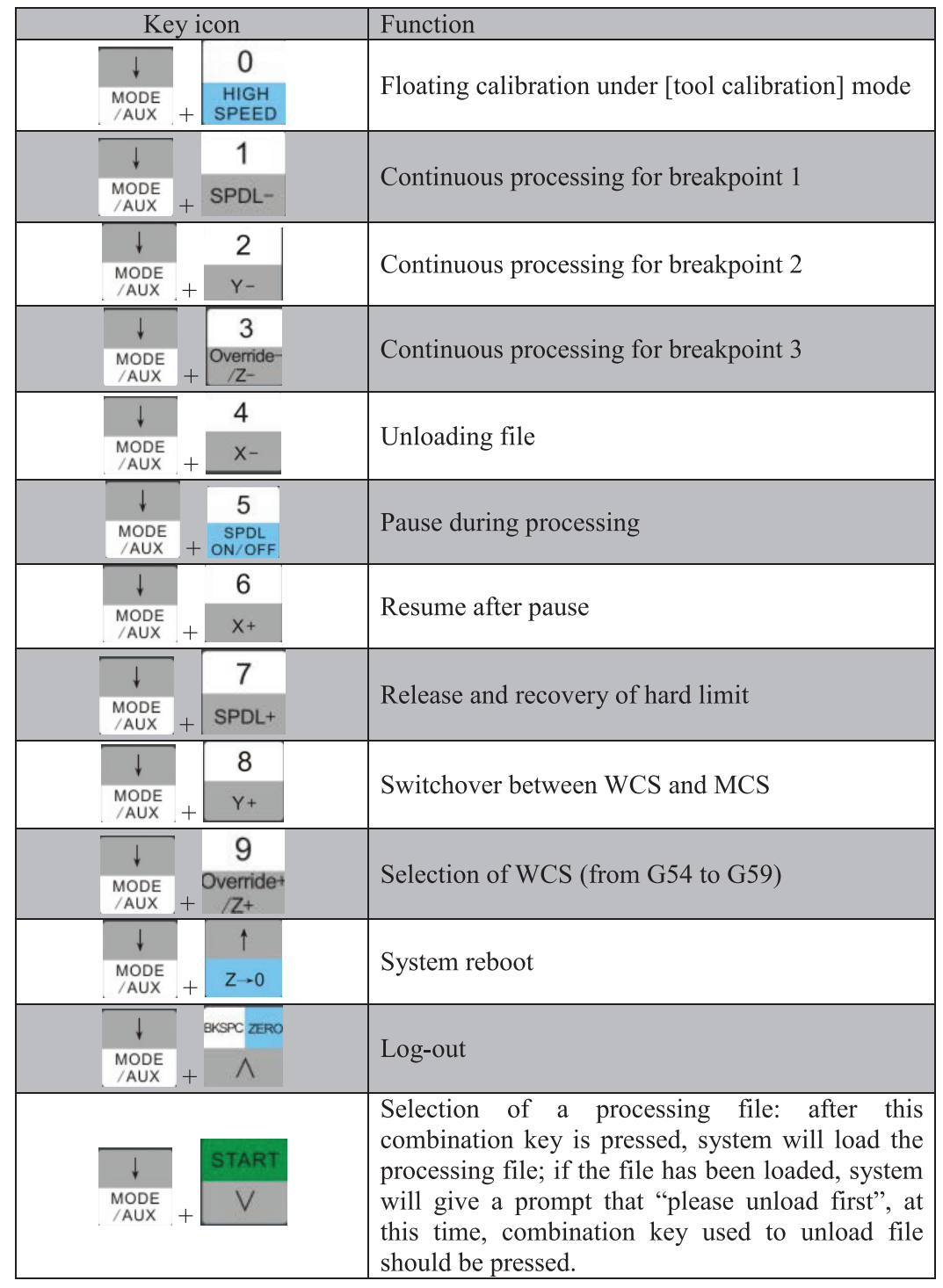

<span id="page-37-0"></span>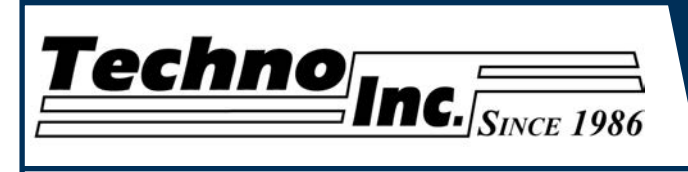

# **LIMITED WARRANTY AND REPAIRS WARRANTY**

#### **WARRANTY**

All Techno mechanical components are warranted against manufacturer's defects in material and workmanship for a period of one (1) year from the time of shipment from Techno facilities. All Techno electrical components are similarly warranted for a period of one (1) year from the time of shipment from Techno facilities. Techno's sole obligation under<br>this warranty is limited to repairing the product or, at its option, replacing the product without add to any product that has been subjected to tampering, abuse, improper setup or operating conditions, misuse, lack of proper maintenance, or unauthorized user adjustment. Techno makes no warranty that its products are fit fo purpose to which they may be put by the customer, whether or not such use or purpose has been disclosed to Techno in specifications or drawings previously or subsequently provided, and whether or not Techno's products are specifically<br>designed and/or manufactured for such a purpose. NOTE: Drive motors (servo or stepper) are considered components".

THIS WARRANTY IS IN LIEU OF ALL OTHER WARRANTIES EXPRESSED OR IMPLIED. ALL OTHER WARRANTIES. INCLUDING, BUT NOT LIMITED TO, ANY WARRANTY OF MERCHANTABILITY OR FITNESS FOR A PARTICULAR PURPOSE, WHETHER EXPRESSED, IMPLIED, OR ARISING BY OPERATION OF LAW, TRADE USAGE, OR COURSE OF DEALING, ARE HEREBY DISCLAIMED. THERE ARE NO WARRANTIES THAT EXTEND BEYOND THE DESCRIPTION ON THE FACE HEREOF.

#### **LIMITATION OF REMEDY**

In no event shall Techno be liable for any incidental, consequential, or special damages of any kind or nature whatsoever. Techno is in no way liable for any lost profits arising from or connected to this agreement or items sold under this agreement, whether alleged to arise from breach of contract, expressed or implied warranty, or in tort, including, without limitation, negligence, failure to warn, or strict liability.

#### **RETURN PROCEDURE**

Before returning any equipment in or out of warranty, the customer must first obtain a return authorization number and<br>packing instructions from Techno. No claim will be allowed nor credit given for products returned witho Proper packaging and insurance for transportation is solely the customer's responsibility. After approval from Techno, the product should be returned with a statement of the problem and transportation prepaid. If, upon examination, warranted defects exist, the product will be repaired or replaced at no charge, and shipped prepaid back to the customer. Return shipment will be by common carrier (i.e., UPS). If rapid delivery is requested by customer, then such transport is at the customer's expense. If an out-of-warranty situation exists, the customer will be notified of the repair costs immediately. At such time, the customer must issue a purchase order to cover the cost of the repair or authorize the product to be shipped back as is, at the customer's expense. In any case, a restocking charge of 20% will be charged on all items returned to stock.

#### **FIELD SERVICE**

Repairs are ordinarily done at Techno's New Hyde Park, New York facility, where all necessary instrumentation is available. This instrumentation is difficult to transport, so field service is severely limited, and will only be supplied at Techno's discretion. If field service is required and is performed at Techno's sole discretion, all relevant expenses, including transportation, travel time, subsistence costs, and the prevailing cost per hour (eight hour minimum) are the responsibility of the customer.

#### **UNFORESEEN CIRCUMSTANCES**

Techno is not liable for delay or failure to perform any obligations hereunder by reason of circumstances beyond its reasonable control. These circumstances include, but are not limited to, accidents, acts of God, strikes or labor disputes, laws, rules, or regulations of any government or government agency, fires, floods, delays or failures in delivery of carriers or suppliers, shortages of materials, and any other event beyond Techno's control.

#### **ENTIRE AGREEMENT/GOVERNING LAW**

The terms and conditions contained herein shall constitute the entire agreement concerning the terms and conditions for the limited warranty described hereunder. No oral or other representations are in effect. This Agreement shall be governed in all respects by the laws of New York State. No legal action may be taken by any party more than one (1) year after the date of purchase.

TECHNO RESERVES THE RIGHT TO CHANGE DESIGNS, SPECIFICATIONS, PRICES, AND ANY APPLICABLE **DOCUMENTATION WITHOUT PRIOR NOTICE.**